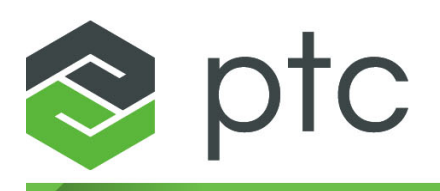

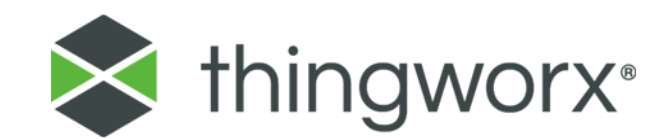

**ThingWorx Manufacturing Apps Setup and Configuration Guide 8.2**

#### **Copyright © 2018 PTC Inc. and/or Its Subsidiary Companies. All Rights Reserved.**

User and training guides and related documentation from PTC Inc. and its subsidiary companies (collectively "PTC") are subject to the copyright laws of the United States and other countries and are provided under a license agreement that restricts copying, disclosure, and use of such documentation. PTC hereby grants to the licensed software user the right to make copies in printed form of this documentation if provided on software media, but only for internal/personal use and in accordance with the license agreement under which the applicable software is licensed. Any copy made shall include the PTC copyright notice and any other proprietary notice provided by PTC. Training materials may not be copied without the express written consent of PTC. This documentation may not be disclosed, transferred, modified, or reduced to any form, including electronic media, or transmitted or made publicly available by any means without the prior written consent of PTC and no authorization is granted to make copies for such purposes. Information described herein is furnished for general information only, is subject to change without notice, and should not be construed as a warranty or commitment by PTC. PTC assumes no responsibility or liability for any errors or inaccuracies that may appear in this document.

The software described in this document is provided under written license agreement, contains valuable trade secrets and proprietary information, and is protected by the copyright laws of the United States and other countries. It may not be copied or distributed in any form or medium, disclosed to third parties, or used in any manner not provided for in the software licenses agreement except with written prior approval from PTC.

#### UNAUTHORIZED USE OF SOFTWARE OR ITS DOCUMENTATION CAN RESULT IN CIVIL DAMAGES AND CRIMINAL PROSECUTION.

PTC regards software piracy as the crime it is, and we view offenders accordingly. We do not tolerate the piracy of PTC software products, and we pursue (both civilly and criminally) those who do so using all legal means available, including public and private surveillance resources. As part of these efforts, PTC uses data monitoring and scouring technologies to obtain and transmit data on users of illegal copies of our software. This data collection is not performed on users of legally licensed software from PTC and its authorized distributors. If you are using an illegal copy of our software and do not consent to the collection and transmission of such data (including to the United States), cease using the illegal version, and contact PTC to obtain a legally licensed copy.

**Important Copyright, Trademark, Patent, and Licensing Information:** See the About Box, or copyright notice, of your PTC software.

#### **UNITED STATES GOVERNMENT RIGHTS**

PTC software products and software documentation are "commercial items" as that term is defined at 48 C.F. R. 2.101. Pursuant to Federal Acquisition Regulation (FAR) 12.212 (a)-(b) (Computer Software) (MAY 2014) for civilian agencies or the Defense Federal Acquisition Regulation Supplement (DFARS) at 227.7202-1(a) (Policy) and 227.7202-3 (a) (Rights in commercial computer software or commercial computer software documentation) (FEB 2014) for the Department of Defense, PTC software products and software documentation are provided to the U.S. Government under the PTC commercial license agreement. Use, duplication or disclosure by the U.S. Government is subject solely to the terms and conditions set forth in the applicable PTC software license agreement.

PTC Inc., 140 Kendrick Street, Needham, MA 02494 USA

## **Contents**

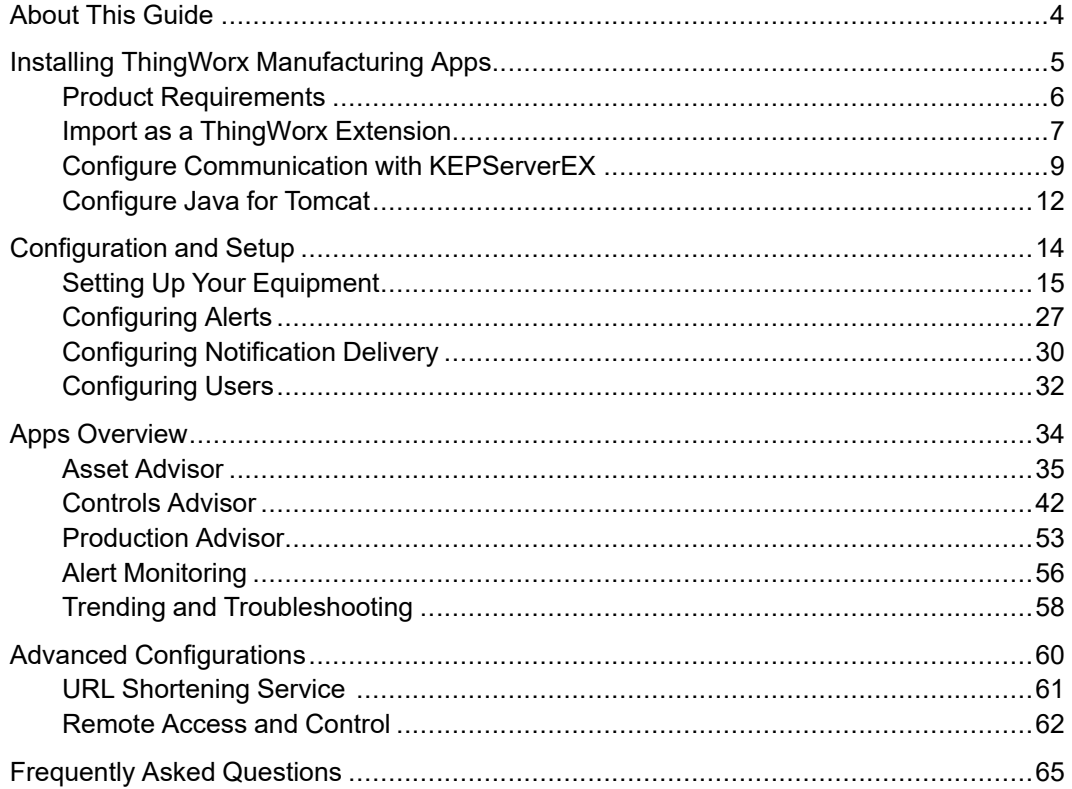

# **About This Guide**

<span id="page-3-0"></span>This *ThingWorx Manufacturing Apps Setup and Configuration Guide* guide describes the following:

- Installation of ThingWorx Manufacturing Apps as an extension to ThingWorx.
- Initial setup and configuration steps to get started with ThingWorx Manufacturing Apps.

This guide assumes that the [prerequisite](#page-5-0) products on page 6 are installed and configured, including a KEPServerEX with connected devices.

#### **Related Documentation**

It may be useful to refer to the following documents located at the PTC [Reference](http://www.ptc.com/appserver/cs/doc/refdoc.jsp) [Documents](http://www.ptc.com/appserver/cs/doc/refdoc.jsp) website under the product categories: ThingWorx Manufacturing Apps Family and ThingWorx Service Apps Family.

- *What's New in ThingWorx Manufacturing Apps*
- *ThingWorx Manufacturing and Service Apps Customization Guide*

#### **Comments**

PTC welcomes your suggestions and comments on its documentation. To submit your feedback, you can send an email to documentation  $\omega$  ptc.com. To help us more quickly address your concern, include the name of the PTC product and its release number with your comments. If your comments are about this book, include the *ThingWorx Manufacturing Apps Setup and Configuration Guide* book title.

**1**

# <span id="page-4-0"></span>**Installing ThingWorx Manufacturing Apps**

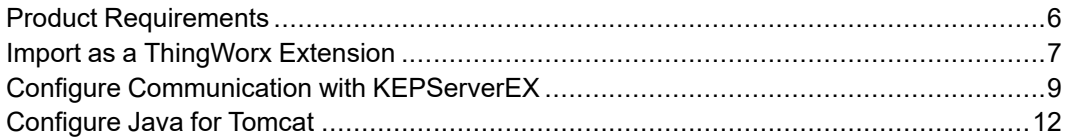

This chapter describes product requirements and installation for ThingWorx Manufacturing Apps.

## <span id="page-5-0"></span>**Product Requirements**

This product works in connection with ThingWorx servers, data sources such as Kepware servers, and other custom connectors. To use ThingWorx Manufacturing Apps, you must have the support identified below.

#### **Related Documentation**

ThingWorx Manufacturing Apps shares the same core system requirements and compatibility matrix with ThingWorx, as documented in the *ThingWorx 8.2 System Requirements*, available at the following URL: [https://support.ptc.com/view?im\\_dbkey=174098](https://support.ptc.com/view?im_dbkey=174098)

For more information about ThingWorx, refer to the [ThingWorx](https://support.ptc.com/help/thingworx_hc/thingworx_8_hc/) Help Center.

#### **Platform and Operating System Support**

ThingWorx Manufacturing Apps is compatible with ThingWorx 8.2. For operating system support, please refer to the compatibility matrix located in the *ThingWorx 8.2 System Requirements*.

#### **Note**

Windows Server 2008 R2 SP1, Windows 2012 R2, and Cent OS 7.1 are recommended and fully tested for production.

#### **KEPServerEX Support**

ThingWorx Manufacturing Apps supports data from KEPServerEX 6.2 and later, which include ThingWorx Native Interface. Non-Kepware servers and earlier versions of KEPServerEX can be connected to either a KEPServerEX 6.2 or KEPServerEX 6.3 server that is used as an aggregator.

KEPServerEX and ThingWorx can be installed on the same machine. However, for a production environment we recommend separate machines.

For more information, see [KEPServerEX](https://www.kepware.com/en-us/products/kepserverex/documents/installation-guide.pdf) Version 6 Install Guide.

#### **Database Support**

ThingWorx Manufacturing Apps is compatible with ThingWorx 8.2. For database support, please refer to the compatibility matrix located in the *ThingWorx Core 8.2 System Requirements*.

#### **Client Browser Support**

ThingWorx Manufacturing Apps is compatible with ThingWorx 8.2. For client browser support, please refer to the compatibility matrix located in the *ThingWorx Core 8.2 System Requirements*.

## <span id="page-6-0"></span>**Import as a ThingWorx Extension**

ThingWorx Manufacturing Apps are imported as a ThingWorx extension.

#### **Note**

ThingWorx-Asset-Remoting-*<version>*-extension.zip is an optional extension that you can choose to import along with ThingWorx Manufacturing Apps.

This extension enables you to use the remote access and control capability available in Asset Advisor. For more information, see [Remote](#page-61-0) Access and [Control](#page-61-0) on page 62.

#### **Prerequisites**

Before importing this product as a ThingWorx extension, complete the following prerequisites:

- Review the Product [Requirements](#page-5-0) on page 6.
- Review the ThingWorx 8.2 requirements. For more information, see the *ThingWorx 8.2 System Requirements*, available at the following URL: [https://support.ptc.com/view?im\\_dbkey=174098](https://support.ptc.com/view?im_dbkey=174098).
- Install ThingWorx 8.2. For more information, see *Installing ThingWorx 8.2*, available at the following URL: [https://support.ptc.com/view?im\\_dbkey=174097](https://support.ptc.com/view?im_dbkey=174097).
- Follow the instructions to [Configure](#page-11-0) Java for Tomcat on page 12.

#### <span id="page-6-1"></span>**Import**

You import this product as a ThingWorx extension into an existing ThingWorx platform installation (version 8.2). To locate the download, go to the [PTC](https://support.ptc.com/appserver/auth/it/esd/index.jsp) Software [Downloads](https://support.ptc.com/appserver/auth/it/esd/index.jsp) page and expand the following folders: **ThingWorx Platform** ▶ **Release 8.2** ▶ **ThingWorx Manufacturing Apps Extension** ▶ *<most recent datecode>*.

#### **Note**

The extensions for ThingWorx Manufacturing Apps and ThingWorx Service Apps cannot both be imported to the same ThingWorx server.

- 1. Do the following:
	- a. Download and unzip the contents of the following file:

ThingWorx-Manufacturing-Apps-*<version>*-extensionbundle.zip

- b. Optional: Download, but do not unzip the file ThingWorx-Asset-Remoting-*<version>*-extension.zip.
- 2. From ThingWorx, navigate to **Import/Export** ▶ **Extensions** ▶ **Import**.

#### **Note**

The extension files must be imported in the correct order as described in the following steps.

3. From the **Import Extensions** window, click **Choose File**. Navigate to and select the following file:

ThingWorx-Manufacturing-Apps-*<version>*-extensiondependencies.zip

- 4. Click **Import** and refresh the window if prompted.
- 5. Again, select **Import/Export** ▶ **Extensions** ▶ **Import**.
- 6. From the **Import Extensions** window, click **Choose File**. Navigate to and select the following file:

ThingWorx-Manufacturing-Apps-*<version>*-extension.zip

7. Click **Import** and refresh ThingWorx Composer if prompted.

#### **Note**

Complete the next three steps only if you have downloaded the optional ThingWorx-Asset-Remoting-*<version>*-extension.zip extension.

Otherwise, proceed to the last step.

- 8. Again, select **Import/Export** ▶ **Extensions** ▶ **Import**.
- 9. In the **Import Extensions** window, click **Choose File**. Navigate to and select the following file:

```
ThingWorx-Asset-Remoting-<version>-extension.zip
```
- 10. Click **Import** and refresh ThingWorx Composer if prompted.
- 11. View the extensions after the import by selecting **Import/Export** ▶ **Extensions** ▶ **Manage**.

#### **Verify**

To verify that you can access the apps, go to the following URL on your ThingWorx server. Replace the *<port>* with your port number.

https://localhost:*<port>*/Thingworx/FormLogin/Welcome

The default user name is Administrator. The password is the one you specified during the installation and configuration of ThingWorx.

### **Upgrading ThingWorx Manufacturing Apps**

To upgrade ThingWorx Manufacturing Apps:

- 1. Upgrade your ThingWorx installation as described in *Upgrading to ThingWorx 8.2*, available from the following URL: [https://support.ptc.com/view?im\\_dbkey=174100](https://support.ptc.com/view?im_dbkey=174100).
- 2. Restart your ThingWorx server.
- 3. Import your ThingWorx Manufacturing Apps extensions as described in the previous Import [section](#page-6-1) on page 7. Your data and connections are automatically preserved.
- 4. Restart your ThingWorx server.
- 5. Clear your browser cache. Instruct all users to clear their browser caches as well.
- 6. If you have customized your ThingWorx Manufacturing Apps, refer to the *ThingWorx Manufacturing and Service Apps Customization Guide* to address any upgrade impacts to your customizations.

## <span id="page-8-0"></span>**Configure Communication with KEPServerEX**

The connection with KEPServerEX provides the data needed by ThingWorx Manufacturing Apps. One or more KEPServerEX servers can be connected. KEPServerEX can be on the same server or a different server than ThingWorx.

**To configure communication with KEPServerEX:**

1. When you open ThingWorx Manufacturing Apps for the first time, you are guided to create your first connection to your KEPServerEX server. You are prompted to enter a server or thing name. Ensure that the name is one you can use to identify this KEPServerEX instance. A list of configuration parameters

is generated automatically. Print or copy that information before launching ThingWorx Manufacturing Apps.

2. Input the configuration parameters under the ThingWorx tab of your instance of KEPServerEX. Right-click **Project**, select **Properties**, and then click the ThingWorx tab.

KEPServerEX 6 Configuration [Connected to Runtime | C:\CDImages\DemoFactoryPackage\DemoFactorySimulator.opf] File Edit V  $\mathbf{x}$ **C** Property Editor **DBBB D**<sup>O</sup> Project **Property Groups** Server Interface → (0) Connec Enable General ■登Lined<br>■登Lined<br>■登Sim Legacy Mode OPC DA Disable  $\equiv$ **Connection Settings**  $overline{1}$  OPC UA DDE<br>OPC.NET localhost Host  $Port$  $\frac{1}{9080}$ **E** Sim1 Resource /Thingworx/WS OPC AE Aliases و مر Application key<br>Trust self-signed certificates OPC HDA ... **A** Advance **No ThingWorx** 公 Alarms Trust all certificates **No**  $\Box$  Add Disable encryption  $\frac{1}{\text{Yes}}$ Data Lor **Platform** bl Ado PTC.MfgSegment.Kepware\_Simulator **Data Rates O** EFM Exp .<br>Publich floor (me) 1000 Add Thing name<br>The thing name<br>The thing name presented to the platform. -⊗ IDF for Date  $\triangle$  6/19/2017 Defaults OK Cancel Apply Help  $\triangle$  6/19/2017 10: 36/19/2017 10:14:01 AM IoT Gateway Failed to connect to server: '127.0.0.1:5721. 36/19/2017 10:14:04 AM ThingWorx ... Connection to ThingWorx failed. | Platfor... △ 6/27/2017 12:52:00 PM Licensing Time limited usage period on feature Adv... 106/27/2017 12:52:02 PM KEPServerE... IoT Gateway service stopping. 16/27/2017 12:52:01 PM Licensing Time limited usage period on feature IoT ... Ready Default User Clients: 0 Active tags: 13 of 13

KEPServerEX then solicits the connection with your product.

3. In the KEPServerEX configuration, a confirmation regarding a connection to ThingWorx displays in the **Event** column, as shown in the following figure.

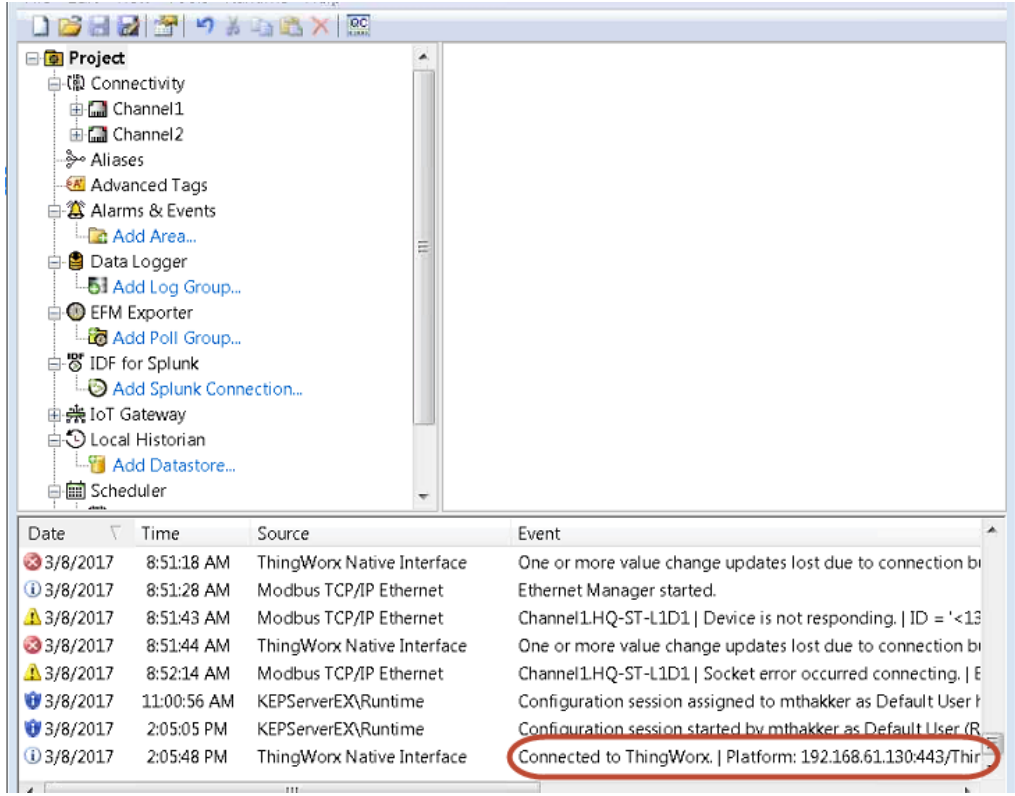

If you receive an error message indicating that the connection to the ThingWorx platform failed and could not initialize a secure socket connection, follow these steps:

- Verify that the host, port, resource, application key, and thing name are valid and correct.
- Verify that the host of KEPServerEX can reach the machine on which your product is installed. To do so, ping the hostname or IP address of the ThingWorx Manufacturing Apps host.
- Verify that the proper certificate settings are enabled.
- 4. Launch ThingWorx Manufacturing Apps.

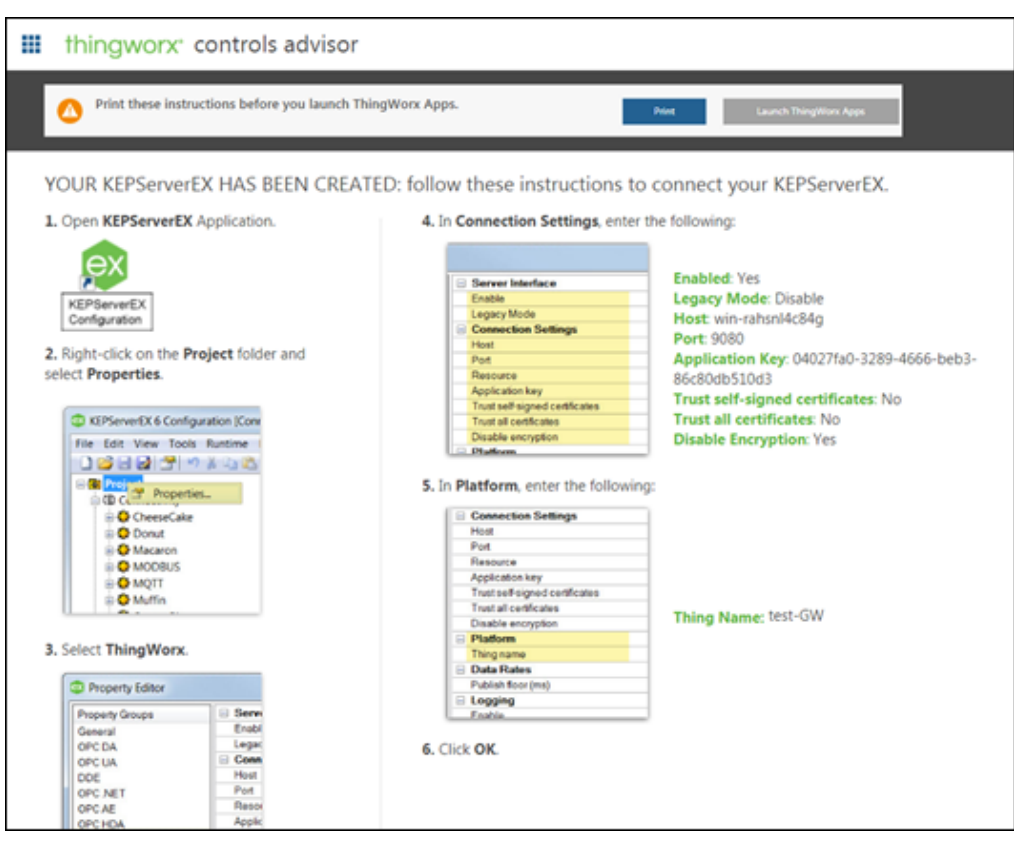

5. Later, you can click **Controls Advisor** from the main console to create and manage additional server connections.

For more information, see [Controls](#page-41-0) Advisor on page 42.

## <span id="page-11-0"></span>**Configure Java for Tomcat**

To ensure that ThingWorx Manufacturing Apps runs properly, you must make the following changes to your Java for Tomcat configuration. Complete these steps before importing ThingWorx Manufacturing Apps as an extension.

**To change your Tomcat configuration:**

- 1. From the **Start** menu, launch the **Configure Tomcat** program.
- 2. On the **Java** tab, enter values in the **Initial memory pool** and **Maximum memory pool** fields.

The recommended value is 5120.

3. Increase the default cache settings that affect static file caching. To do so, add the following line within the tags in the  $$TOMCAT$  HOME\conf\ context.xml file:

<Resources cacheMaxSize="501200" cacheObjectMaxSize= "2048" cacheTtl="60000"/>

# **2**

# <span id="page-13-0"></span>**Configuration and Setup**

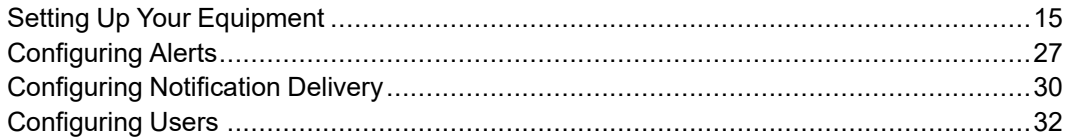

This chapter describes the tasks required for the initial configuration and setup of ThingWorx Manufacturing Apps. These tasks are completed from **Configuration and Setup**.

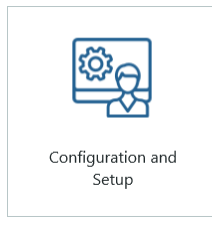

These tasks include setting up your equipment, alerts, email and text notification delivery, and users.

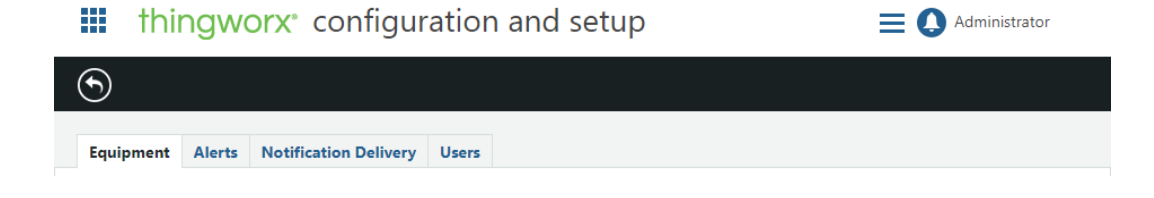

## <span id="page-14-0"></span>**Setting Up Your Equipment**

On the **Equipment** tab, you can create new equipment  $(\bigoplus)$ , configure equipment  $\circled{e}$ ), delete equipment  $\circled{e}$ ), and clear the data history  $\circled{e}$ ).

The equipment configured here includes sites, lines and assets, and their relationship structure relationships. Sites allow you to group your lines and assets by location. Sites and lines are used in Production Advisor. Assets are used in Asset Advisor.

Your equipment is displayed in a tree structure, showing the relationships between your pieces of equipment. Lines and assets related to a site are grouped under that site. Assets related to a line are grouped under that line. Assets related to another asset are grouped under that asset. Any assets not related to a site, line, or other asset are displayed at the first level of the structure. Assets can be related to multiple sites, lines, and assets.

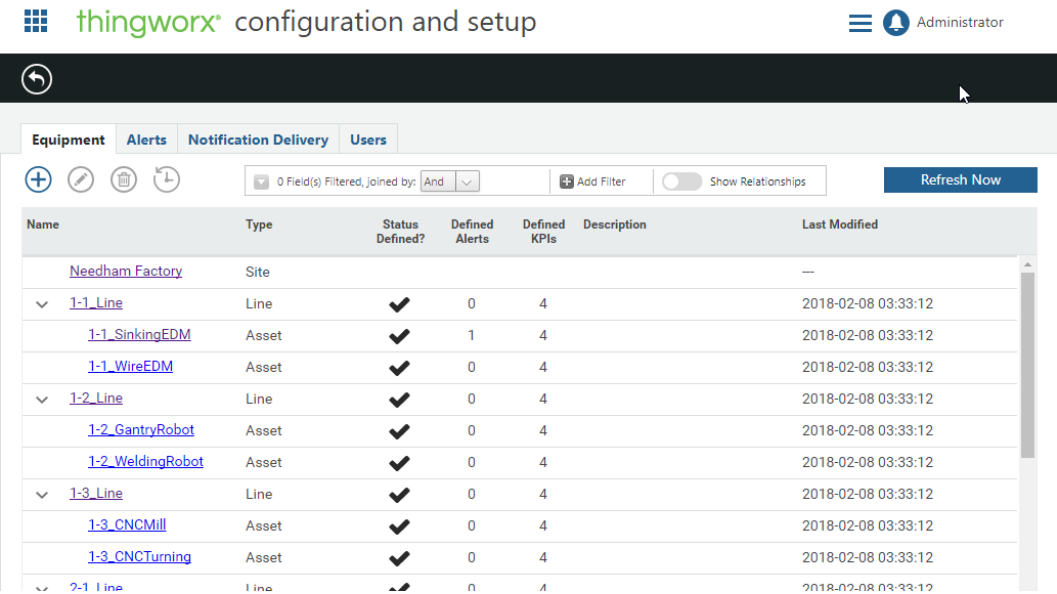

The **Equipment** tab also provides a quick view of the completeness of the configuration for each piece of equipment. An indicator displays whether statuses have yet been defined for the piece of equipment. The number of alerts and KPI's defined for that piece of equipment are also displayed.

 $\sim$   $\sim$   $\sim$   $\sim$   $\sim$   $\sim$ 

### **Create New Equipment**

To create a new piece of equipment:

1. From the **Equipment** tab, click  $\bigoplus$ . If you select an existing piece of

equipment in the table before clicking  $\bigoplus$ , the new piece of equipment is automatically created as a child of the selected equipment.

#### **Tip**

Use CTRL + click to deselect a selected row.

- 2. Select a type, either **Asset**, **Line**, or **Site**. If you are creating a child of an existing piece of equipment, only allowable child types are displayed. For example, if you are creating a child of a line, only assets can be selected. If custom subtypes have been defined for your system, they are also available for selection.
- 3. Enter a name and optional description. Once the equipment has been created, **Name** is not editable.

The configuration page for the new piece of equipment displays.

## **Configure Equipment**

The configuration page displays automatically after a new piece of equipment is created. You can also view this page by selecting a piece of equipment on the

**Equipment** tab, and clicking

From the configuration page, you can add general information about the piece of equipment, and establish its relationships within the equipment structure. For lines and assets, you can also define their available statuses, additional properties, performance metrics, and alerts. You can delete the piece of equipment you are

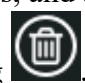

viewing by clicking .

#### <span id="page-16-0"></span>**General Information**

On the **General Information** screen, you can do the following:

- Upload an image to depict the piece of equipment.
	- 1. Click **Choose File**, then select an image file.
	- 2. Click **Upload** to display the image, then click **Save**.

#### **見 Note**

The uploaded image is used in the Asset Advisor, where the image size shown is 180 x 180 pixels, and in the Production Advisor, where the image size shown is 330 x 330 pixels. If the image uploaded is larger than the image size shown, it is scaled down in locked aspect ratio based on the larger dimension, resulting in a margin on the lesser dimension. If the image uploaded is smaller than the image size shown, it is not scaled up, resulting in margins on the appropriate dimensions.

- Enter a description, the equipment's model and serial number, and location. The **Name** field is not editable.
- Enter the **Planned Operation Time** for the equipment by providing values for the **Start Time** and **Duration**. These values are used to calculate the planned time when the equipment is available for use. Enter time as HH:MM.
- Enter the **KPI Calculation Period**. This is the time range over which a key performance indicator is calculated to display to others. It is defined in minutes and cannot be set to less than one minute.

Click **Save** to save your information before navigating to another page. If you navigate away from the page without saving, the data is lost.

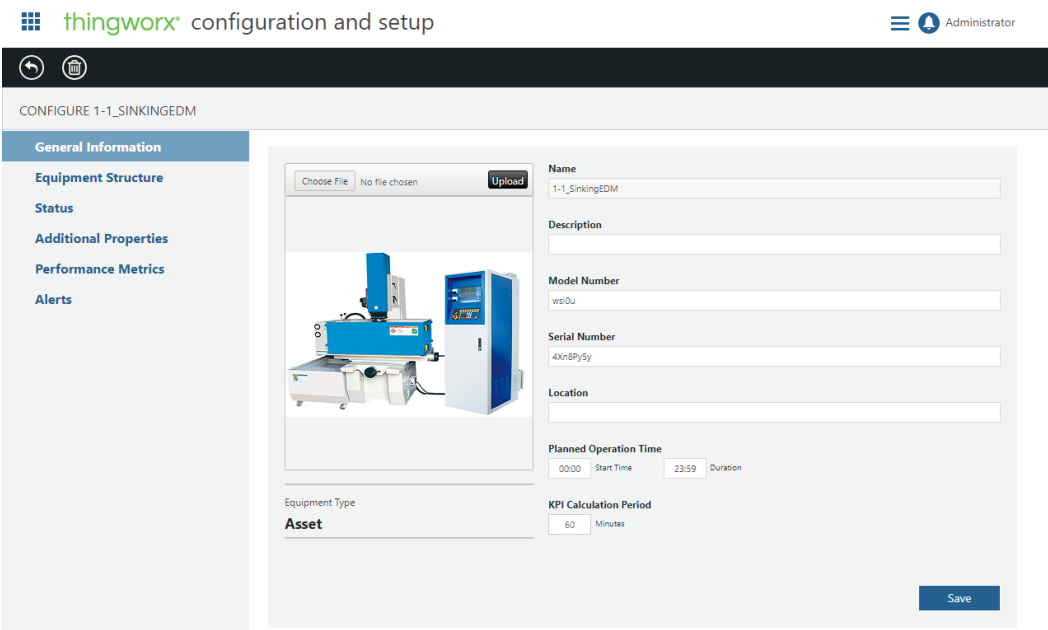

#### **Equipment Structure**

On the **Equipment Structure** tab, you can add related child equipment to the current piece of equipment, remove related child equipment, and view the current equipment's position in the equipment structure.

By default, the following relationships can be created:

- For sites, you can add related lines and assets.
- For lines, you can add related assets.
- For assets, you can add other related assets.

Sites always reside at the top level of the hierarchy. Each line or asset can be child of only one parent piece of equipment. Both assets and lines can reside at the top level of the hierarchy and not be child of any parent.

#### **Note**

The default equipment structure relationship rules can be customized. For more information, see *ThingWorx Manufacturing and Service Apps Customization Guide*.

If the current piece of equipment is already related to other equipment in the equipment structure, the **Equipment Structure Position** displays the related parent equipment.

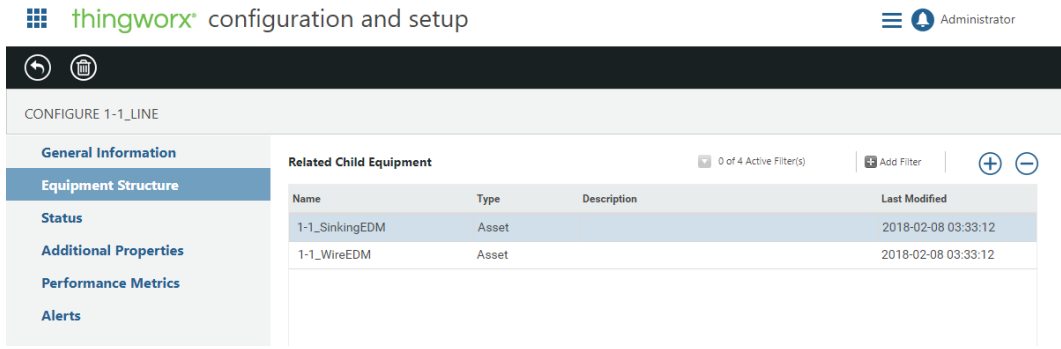

To add related child equipment:

- 1. From the **Related Child Equipment** table, click  $\bigoplus$
- 2. The **Add Related Child Equipment** table lists all available equipment based on the relationships allowed. Select one or more pieces of equipment.
- 3. Click **Add**.

To remove a relationship:

- 1. Select the related child equipment to be removed.
- 2. Click  $\ominus$
- 3. On the confirmation window, click **OK**.

#### <span id="page-19-0"></span>**Status**

On the **Status** screen, the possible states are defined. There are 6 states provided by default: **Not Configured**, **Warning**, **Running**, **Unplanned Downtime**, **Planned Downtime**, **Unavailable**. Of these states, **Warning**, **Running**, **Unplanned Downtime**, and **Planned Downtime** can be defined.

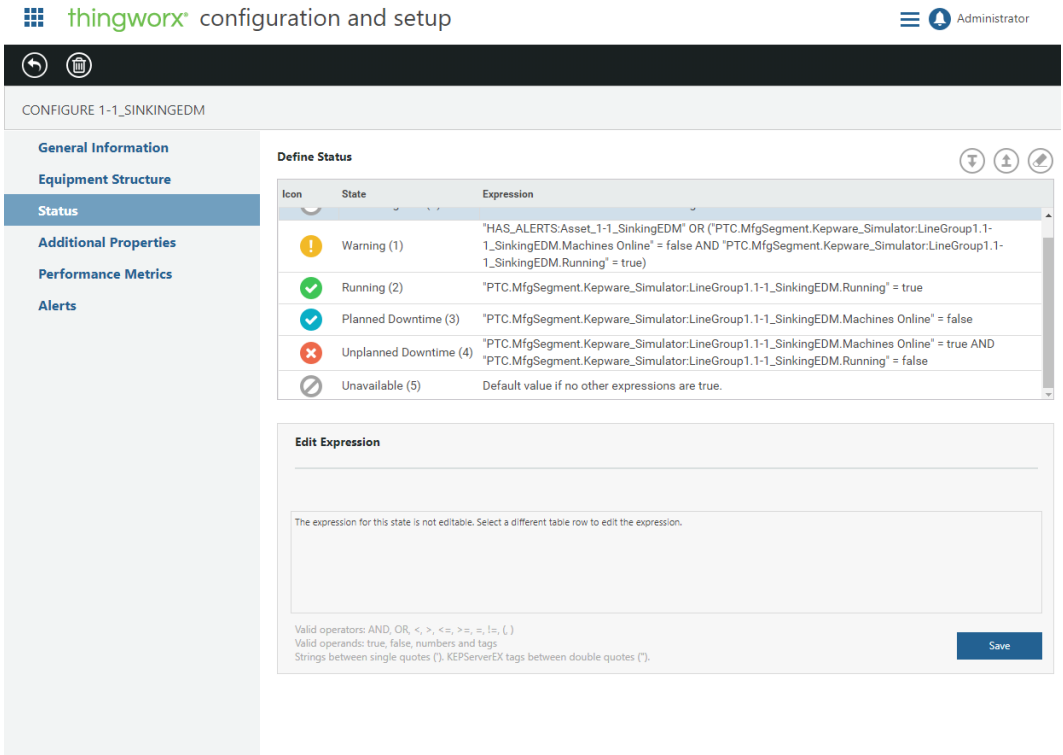

To define the state values:

- 1. Select a state from the **Define Status** table.
- 2. Under **Edit Expression**, enter an expression manually, or click  $\triangledown$  to browse for a tag or property.

Valid operators and operands for manually entering an expression are provided below the **Edit Expression** field. For lines, the expressions can relate to the assets of the line. For example, a line could be in planned downtime if either

of the two assets in the line are in planned downtime. Copy the planned down time expressions for each appropriate asset, and paste them into the planned downtime expression for the line.

#### **Note**

By default, **Warning** is defined to appear when an asset or line has active alerts. A line is set to **Running** if all of its children are running. These defaults can be changed.

#### 3. Click **Save**.

To clear the expression defined for a state, select that state, and click

The expressions appear in the table in the order that they are evaluated. After you define the states, ensure that they are in the table in the correct order. You can

change that order using the  $\bigoplus$  and  $\bigoplus$  actions. (The **Not Configured** and **Unavailable** states cannot be moved.)

If none of the expressions can be evaluated, then the status of the piece of equipment is **Unavailable**. If the status does not have an expression defined, it is ignored.

#### **Additional Properties**

On the **Additional Properties** screen, you can add static properties or properties that pull their value from connected servers or external data sources, such as a KEPServerEX tag. These properties can be used in creating alerts, expressions, and trends. They also display on the **Additional Properties** page of an asset detail in **Asset Advisor**.

For each property you can view the property's name, current value, and property type (whether it is static or tag based). You can also see if the property is currently used in any expressions, trends, or alerts. For tag based properties, the name of the associated KEPServerEX tag is displayed.

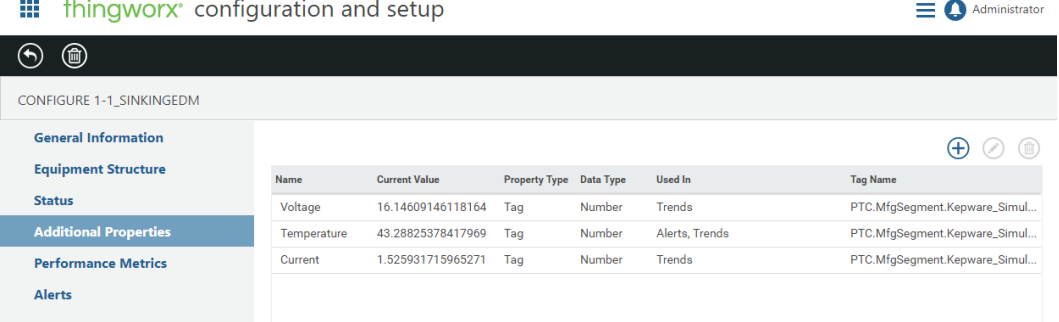

#### $\frac{1}{2}$  and  $\frac{1}{2}$  and  $\frac{1}{2}$

To add a property with a static value:

- 1. From Additional Properties,  $click \bigoplus$ .
- 2. Click **Static Values**.
- 3. Enter the property name, value, and select the type.
- 4. Click **OK**.

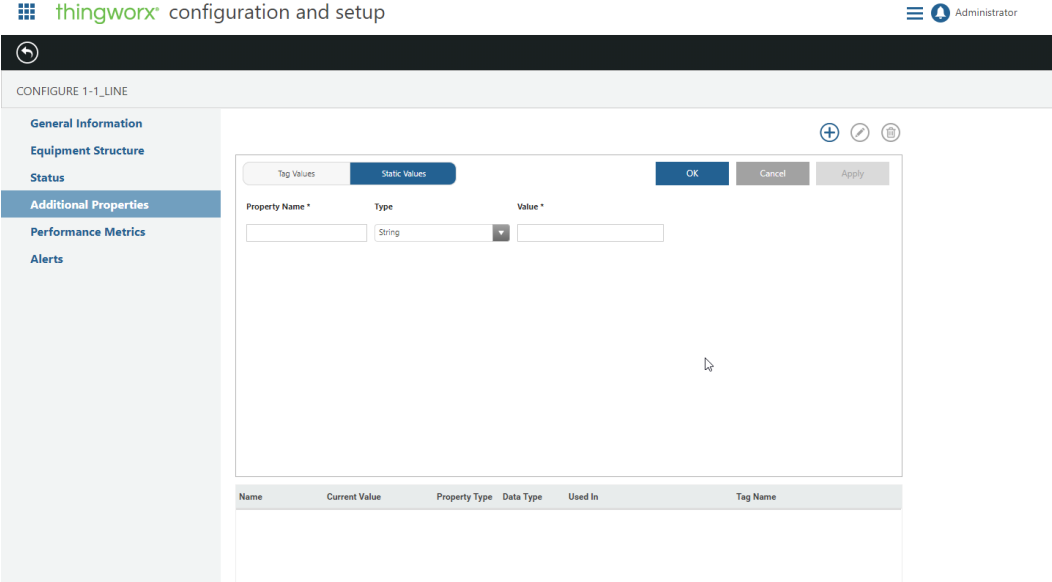

To add properties based on KEPServerEX tags:

- 1. From the **Additional Properties** table, click  $\bigoplus$ .
- 2. Click **Tag Values**.
- 3. Select the **Equipment Type** and **Equipment** to display the available tags for that piece of equipment.
	- To add a single property, select the tag from the **Tags** list. The **Property Name** defaults to the name of the tag. You can accept the default, or edit the name as desired.
	- To add multiple properties, select the tags from the **Tags** list. The tag name is used as the property name by default when adding multiple properties.
	- Tags already in use by other properties on this equipment are removed from the list.
- 4. Click **OK**.

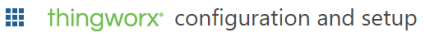

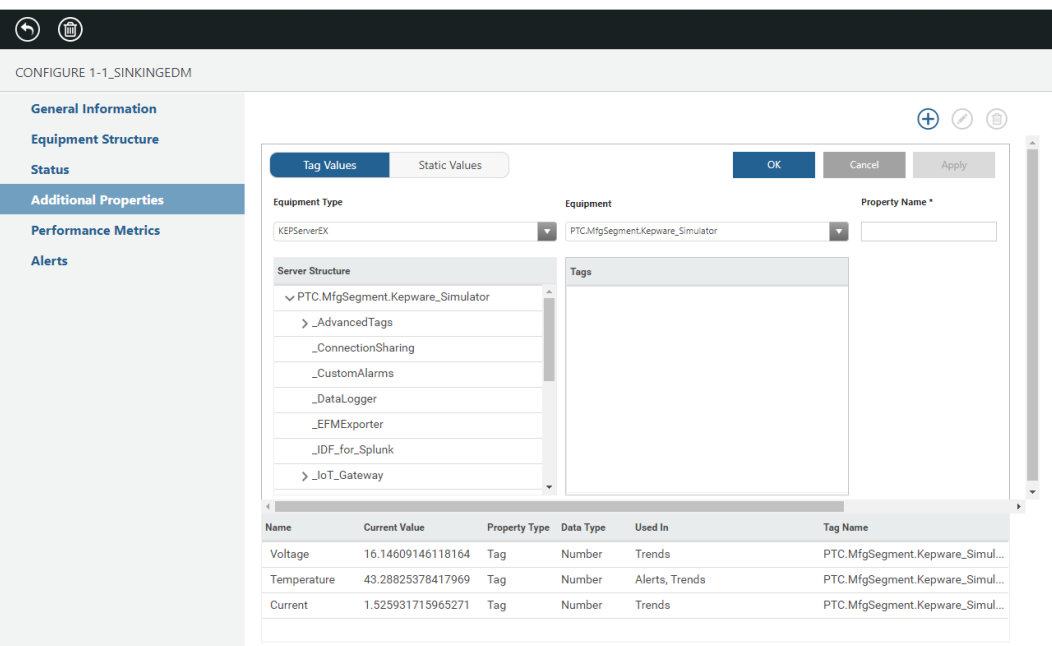

 $\equiv \bullet$  Administrator

To edit a property:

- 1. Select the property in the **Additional Properties** table and click  $\Box$ . A property that is used in an expression, alert, or trend cannot be edited. To edit the property, those usages must first be removed.
- 2. Only certain fields can be edited.
	- The **Property Name** can be edited only if the property is not used in an alert, expression, or trend.
	- The **Type** of a static property cannot be edited.
	- To change the **Value** of a tag based property, click  $\mathbf{X}$  to remove the current tag value. Select the **Equipment Type** and **Equipment**, then select the new tag.
- 3. Click **OK**. If you select a different property in the table before clicking **OK**, any edits you have made are lost.

To delete properties:

- 1. From the **Additional Properties** table, select one or more properties.
- 2. Click  $\Box$ , then click **OK** on the confirmation message.

If the properties were used in alerts, those alerts are deleted. If the properties were used in expressions or trends, the expressions and trends are not deleted, but will no longer function.

#### **Performance Metrics**

On the **Performance Metrics** screen, you can define indicator thresholds for key performance indicators (KPIs), and parameters for performance calculations. Production Advisor and Asset Advisor display the performance metrics defined for lines and assets.

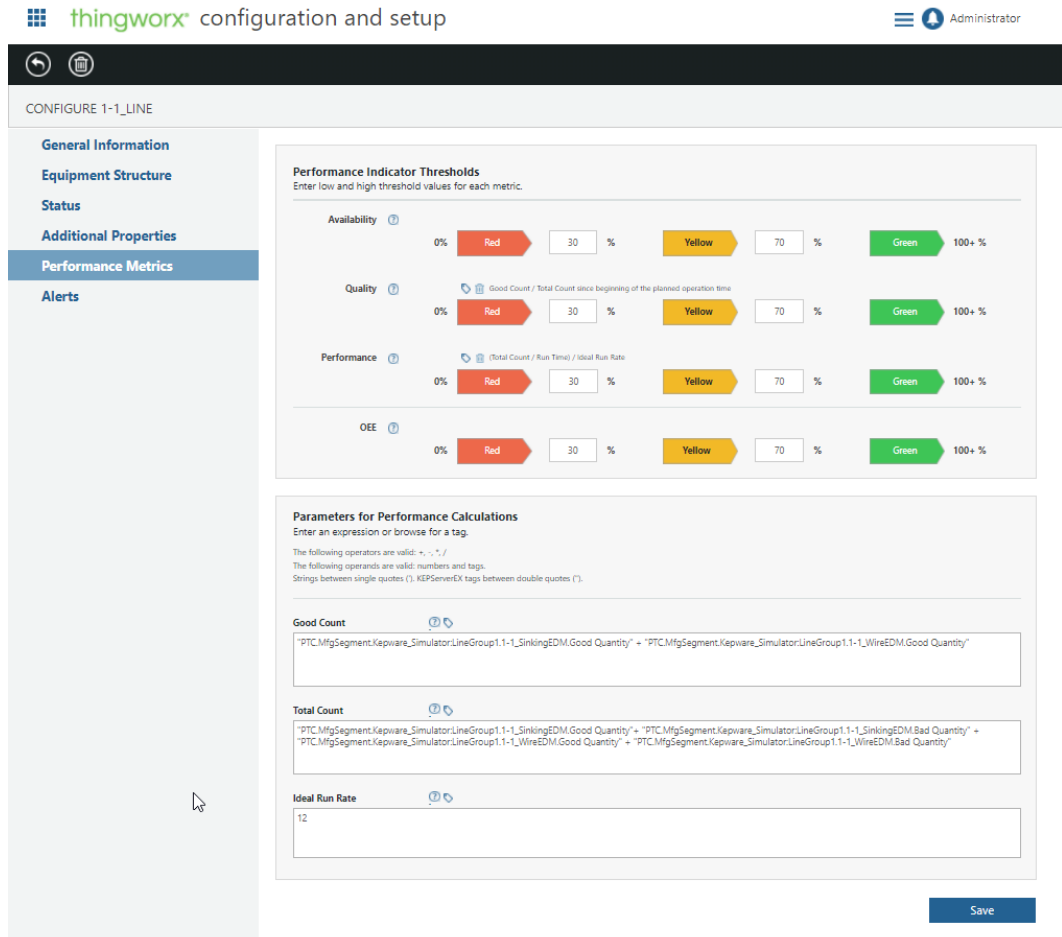

The default calculation for each metric can be viewed by clicking  $\Omega$  next to each indicator.

To configure custom performance metrics for your equipment, enter information for your performance thresholds and calculations as described in the example below, and detail the required equations.

#### **Tip**

**Quality** and **Performance** can be overridden by clicking  $\Diamond$  and selecting a KEPServerEX tag directly.

The following example assumes that you have KEPServerEX tags from which you can access the number of good parts and bad parts for the day.

#### 1. **Good Count**—

- For assets, enter or browse for the KEPServerEX tag that identifies the number of good parts for the asset.
- For lines, enter the good counts for each asset in the line.
- 2. **Total Count**—

For assets, enter or browse for your bad count, then add your good count. You can copy and paste the good count from the previous field.

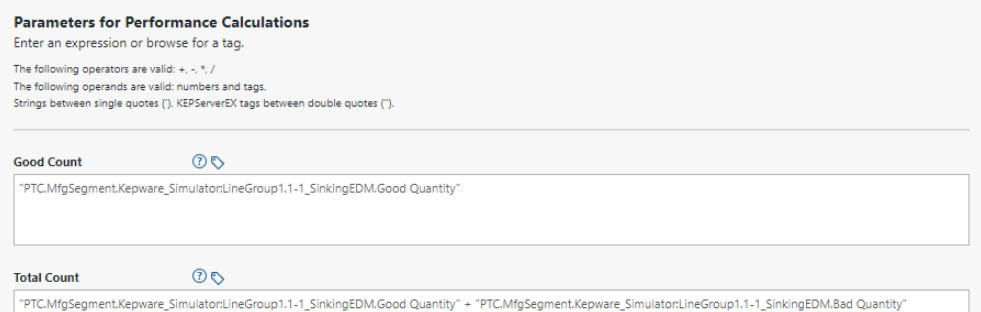

#### 3. **Ideal Run Rate**—

Identify how quickly your factory would be producing parts for the asset or line in an ideal situation. Properties on the asset or line can be used in this calculation. This value is expressed in parts per minute.

4. Click **Save**.

#### **Alerts**

On the **Alerts** screen, you can add, edit, or delete alerts for this piece of equipment. This screen offers the same functionality as on the **Alerts** tab, limited specifically to the current piece of equipment.

```
III thingworx<sup>e</sup> configuration and setup
```
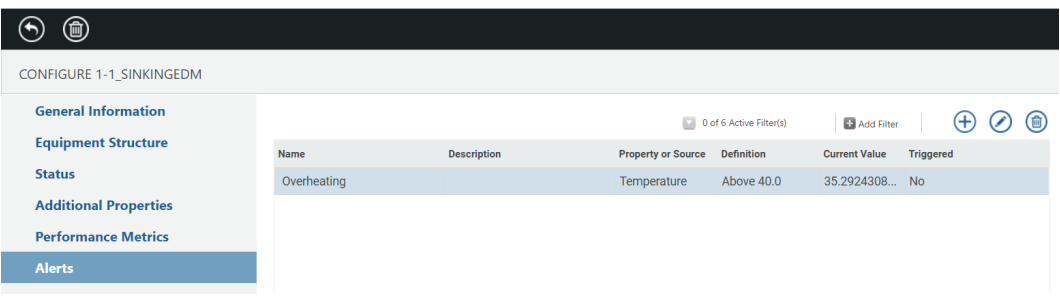

 $\equiv$  **O** Administrator

When creating a new alert from this **Alerts** screen, the **Equipment Type** and **Equipment** fields automatically select the current piece of equipment. For more information, see [Configuring](#page-26-0) Alerts on page 27.

### **Clear Data History**

If a piece of equipment has captured data incorrectly, the incorrect data can be removed from the system by clearing the data history, ensuring that the equipment history does not retain incorrect data. Clearing the data history does not clear any expressions, only the data captured up to that point in time.

To clear the data history, select one or more pieces of equipment in the **Equipment**  $t$ ab, and click  $\bigcup$ 

## <span id="page-26-0"></span>**Configuring Alerts**

On the **Alerts** tab, you can create and edit alerts using the status expressions set when you [configured](#page-19-0) status for your equipment on page 20.

Alert definitions display on the **Alerts** tab. Actual alerts (active and historical) are displayed in the Alert Monitor and Asset Advisor. For more information, see [Alert](#page-55-0) [Monitoring](#page-55-0) on page 56 and Asset [Advisor](#page-34-0) on page 35.

To create an alert:

- 1. From the **Alerts** tab, click  $\bigoplus$ .
	-
- 2. Select the **Equipment Type** and individual **Equipment** for which you are creating the alert.

3. Select the tag or property used to trigger the alert.

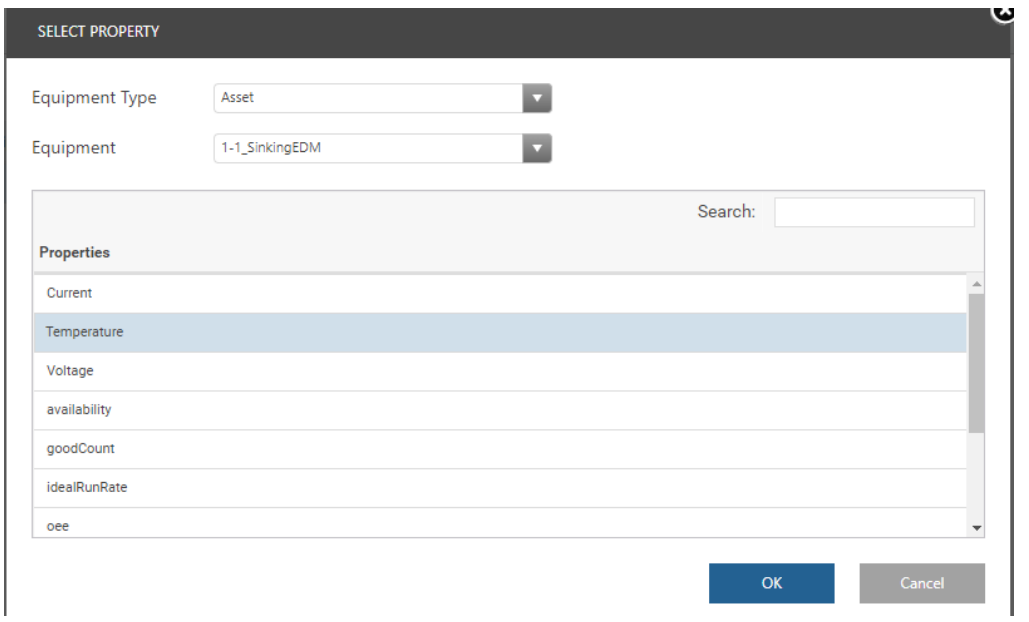

- 4. Click **OK**.
- 5. Create the alert. Enter a name and value for the alert, and select the alert type.

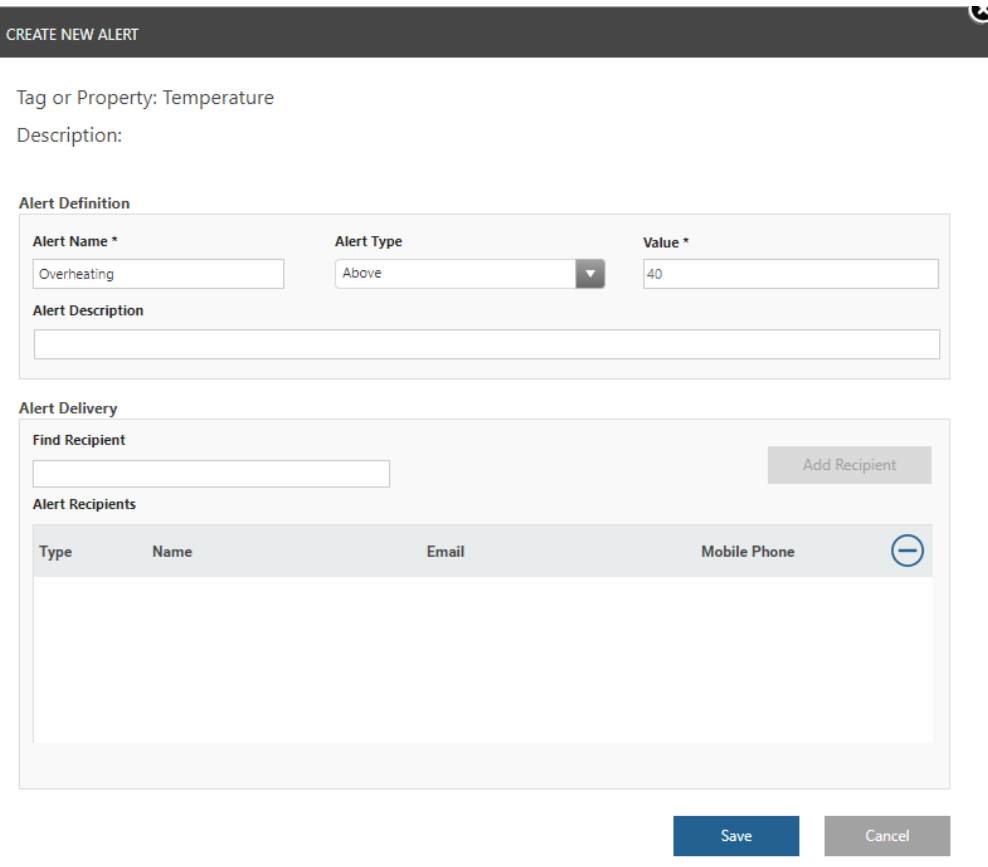

6. Search for and add recipients for the alert.

#### **Tip**

For users to show in the **Alert Recipients** search results, one or both delivery methods (email or text delivery) must be enabled in **Configuration and Setup** ▶ **Notification Delivery**. Only those users that have an alert delivery notification method specified (email or SMS) show up in the search results.

You can create a custom notification handler to allow other users who do not meet those requirements to be added as alert recipients, or to use different notification delivery methods. For more information, see *ThingWorx Manufacturing and Service Apps Customization Guide*.

The alerts are delivered to each recipient based on their **Notification Preference** on **Configuration and Setup** ▶ **Users**.

7. Click **Save** to create the alert.

## <span id="page-29-0"></span>**Configuring Notification Delivery**

On the **Notification Delivery** tab, you can configure the delivery of alert notifications by email and text.

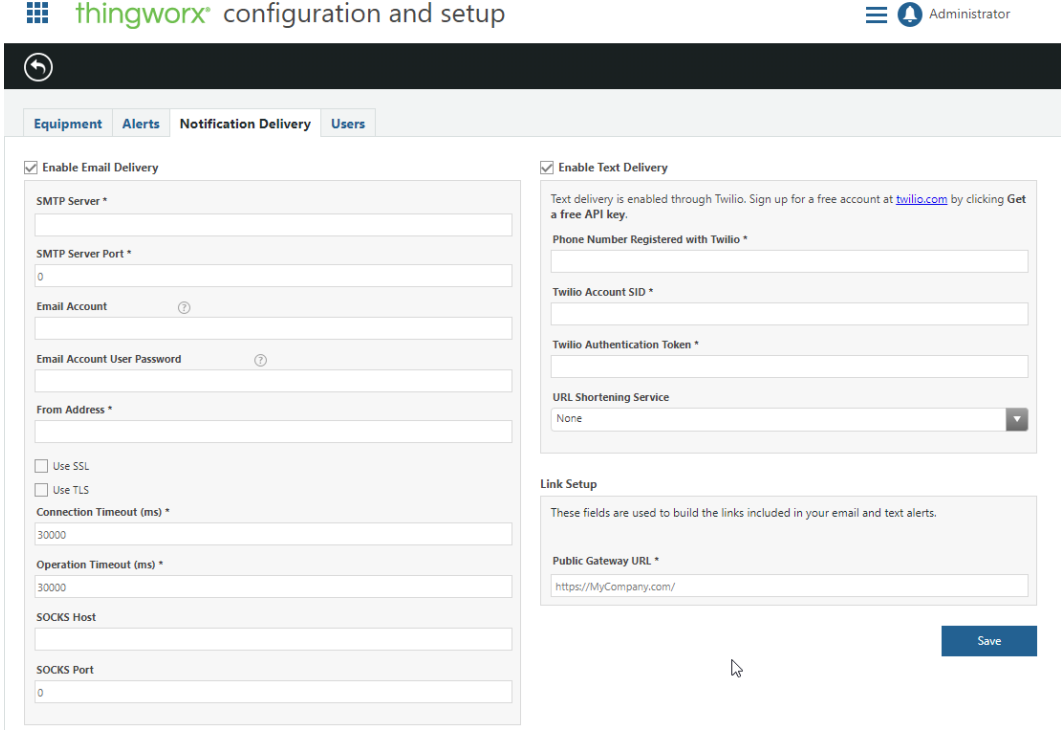

To configure notification delivery:

- 1. Enable one or both services by checking the appropriate boxes at the top of the page, and enter the necessary information for your company.
	- For email notification delivery, enter the following information:
		- The address and port for the SMTP mail server used to send emails.
		- The email account used to send the alert notifications, and its password, if required by the SMTP mail server.
		- The email address that is to appear in the **From** field of the email message.
		- Select whether to use SSL or TLS for encryption, or neither.
		- Specify the connection and operation timeouts in milliseconds, or accept the defaults.
- Specify the SOCKS proxy server host name and the port for the SOCKS proxy server, if one is used with the SMTP mail server.
- For text notification delivery:
	- To use texts to send email notifications, sign up for a free account at [twilio.com](http:\\twilio.com). The fields here should match the fields that appear after you complete your sign up with Twilio.
	- If configured, select a URL shortening service. For more information, see URL [Shortening](#page-60-0) Service on page 61.
- 2. In the **Link Setup** section, specify the public gateway portion (basic http: address to the server) of the URL for links to your system.

For example, if the **Public Gateway URL** value is specified as https:// acme.com/, then this URL:

```
http://10.155.20.100:8080/Thingworx/Runtime/
index.html#master=
PTC.Factory.AlertMonitoring.Master&mashup=
PTC.Factory.AlertManager.AlertMonitor&selectHistory=
false&sourceProperty=sensor1&source=Asset_
Pump1&selectSummary=true
```
appears as a hyperlink in the email message as:

```
https://acme.com/Thingworx/Runtime/
index.html#master=
PTC.Factory.AlertMonitoring.Master&mashup=
PTC.Factory.AlertManager.AlertMonitor&selectHistory=
false&sourceProperty=sensor1&source=Asset_
Pump1&selectSummary=true
```
3. Click **Save**.

## <span id="page-31-0"></span>**Configuring Users**

On the **Users** tab, you can configure the users of your system and their assigned roles. The assigned role determines the areas of the apps which are accessible to the user.

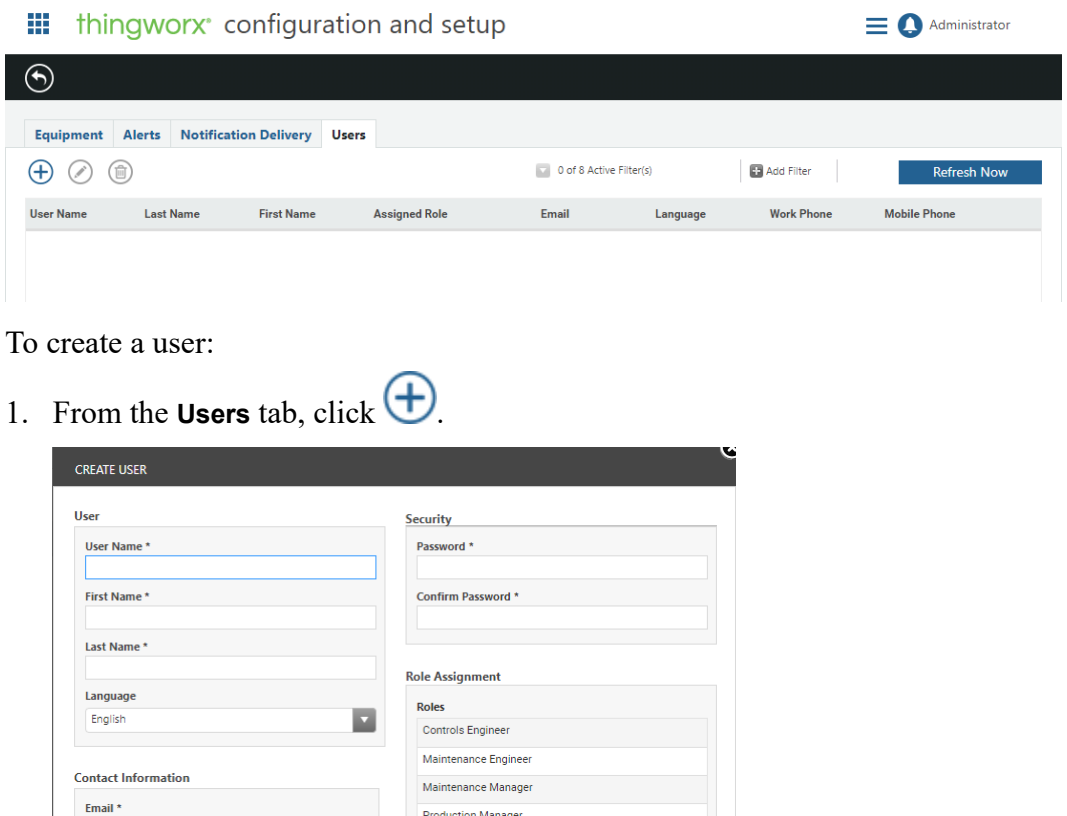

• **User**—

Work Phone \* **Mobile Phone** 

**Notification Preference**  $\Box$  Email

 $\Box$  SMS Standard message rates may apply.

○ The **User Name** must be unique.

2. Enter profile information for the user. Keep the following in mind:

 $\blacksquare$  Cancel

- The **Language** selected determines the display language for the user.
- **Contact Information**
	- The **Notification Preference** selections for each user determine if and how alerts are delivered to that user. The **Email** and **Mobile Phone** values entered are used for the **Email** and **SMS** notification methods, respectively.
	- The **Mobile Phone** number is required if **SMS** is selected for the user's **Notification Preference**. Use the format:  $+\text{number with}$ international code>
- **Security**—Passwords are case sensitive and must contain at least 15 characters.
- **Role Assignment**
	- You can assign multiple roles for a user. The roles determine which areas of the apps are accessible by the user. If a user is assigned to multiple roles, the result is permissions common to all roles – not the union of the role permissions.

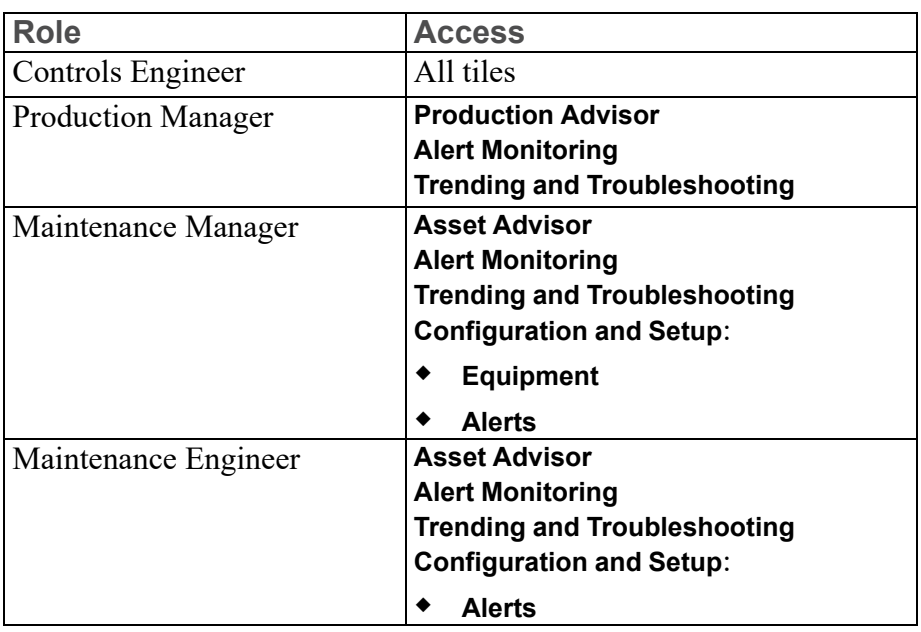

○ Each role is described in the following table. Begin by creating a user for yourself in the Controls Engineer role.

- 3. Click **OK**.
- 4. Repeat steps 1 through 3 to create additional users.

# **3**

## **Apps Overview**

<span id="page-33-0"></span>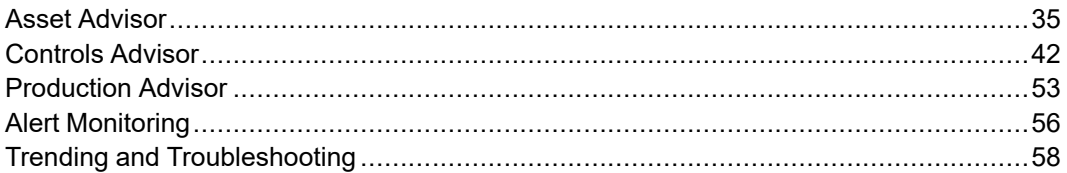

The ThingWorx Manufacturing Apps console can include one or more of the following tiles. The tiles you see depend upon your user role, as well as your company's license and implementation of the product.

- **Asset Advisor**
- **Controls Advisor**
- **Production Advisor**
- **Alert Monitoring**
- **Trending and Troubleshooting**
- **Configuration and Setup**

The following sections provide information on each of the tiles, except for **Configuration and Setup**, which was covered in the previous chapter.

## <span id="page-34-0"></span>**Asset Advisor**

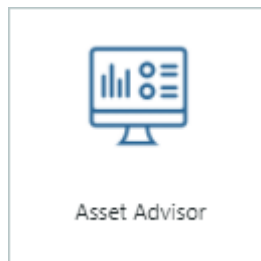

Asset Advisor monitors the health and status of your equipment, and provides real-time feedback of sensor details, and alerts. This allows you to understand how your equipment is being utilized, how it performs, and ultimately improves the efficiency of that equipment.

The following sections highlight features of Asset Advisor.

#### **Asset List**

- The asset list page provides a summary view of all assets in the system, including their status and any automatically detected threshold alerts.
- Filter the list to show only those assets in certain states, or by model number, related site, or related line.
- Assets can be sorted by **Name**, **Model Number**, **Serial Number**, or **Criticality**.
- At a glance, view the asset status and threshold alerts for the asset. Weekly totals are also displayed, including both active and historical alerts. If there are

currently active threshold alerts, the alert icon displays a red dot  $($ .

- Click the **Alerts** link in the status message to open the alert monitor page displaying detailed information for the alerts.
- Click on the asset name or image to view the asset in more detail.

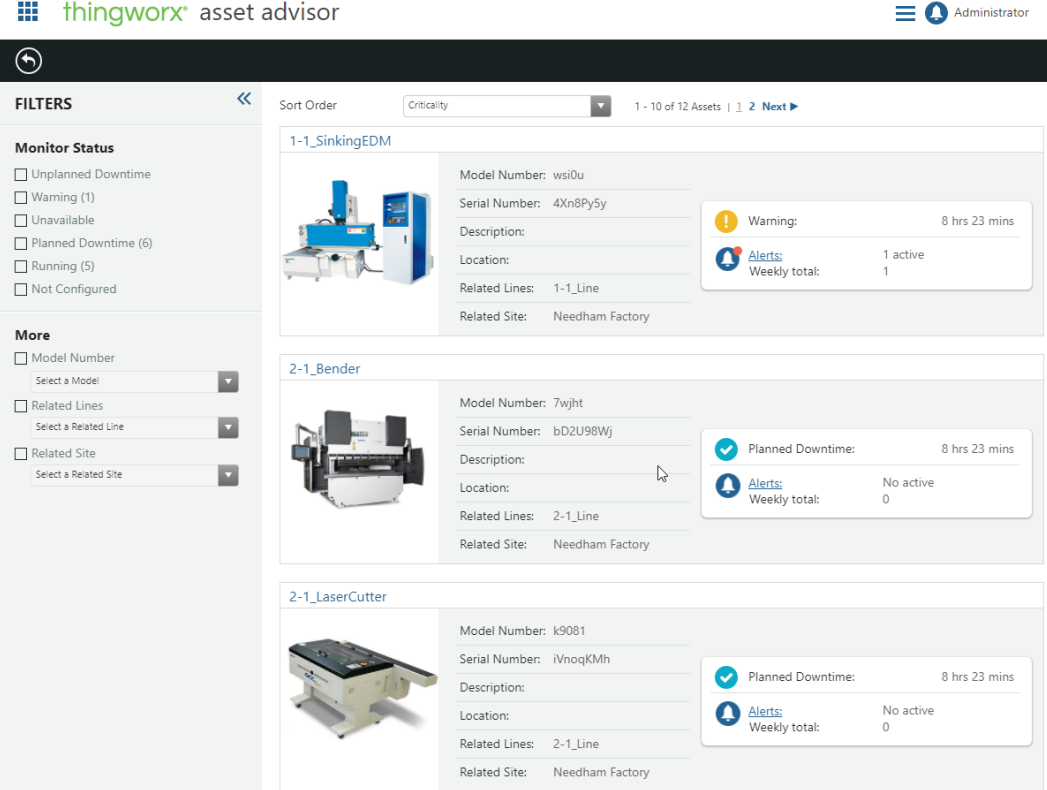

#### **Asset Detail**

You can further investigate asset issues on the detail page of the asset.

- Switch between viewing **Performance**, **Monitored Properties**, or **Additional Properties**.
- Optionally, perform actions on assets remotely using **Remote Access** and **File Transfer**, and view **File Transfer History**. For more information, see [Remote](#page-61-0) Access and [Control](#page-61-0) on page 62.
- View general asset profile information such as model and serial numbers.
- View asset alerts. Click to open **Alert Monitoring** for additional details.

#### **Asset Detail — Performance**

You can view the distribution of the monitor status over this week in a bar graph or in a pie chart. You can also toggle between viewing by percentage or hours.

Both the availability calculation and graph are updated based on the **KPI Calculation Period** value set in **Configuration and Setup** ▶ **Equipment** ▶ **General Information** for the equipment.

You can also view the performance distribution over the current day with a slider, allowing you to view the performance in the desired time period.

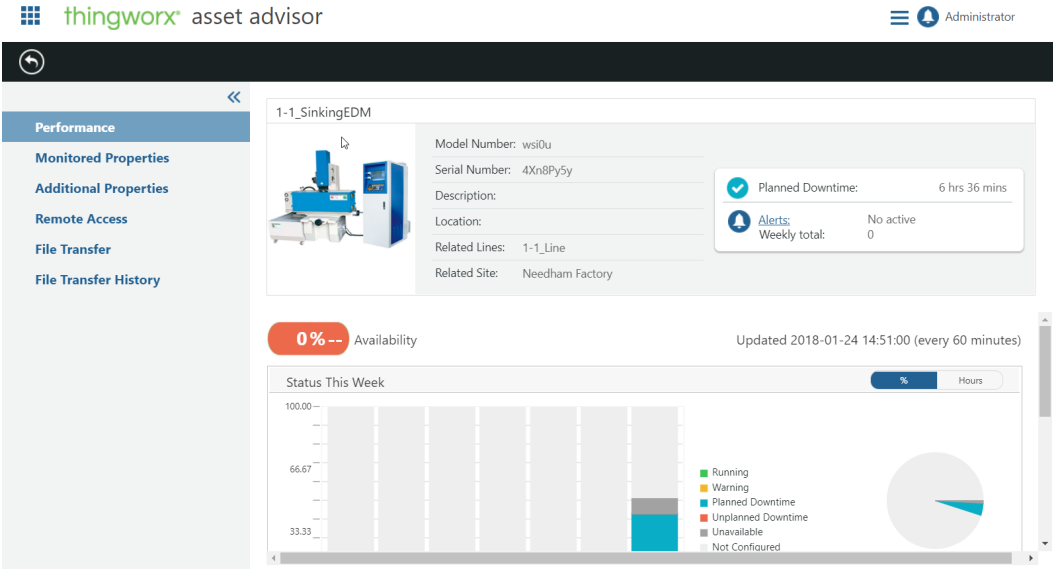

#### **Asset Detail — Monitored Properties**

View real-time data from all sensors configured on the asset and their current readings. All numerical properties defined on the asset display in **Monitored Properties**.

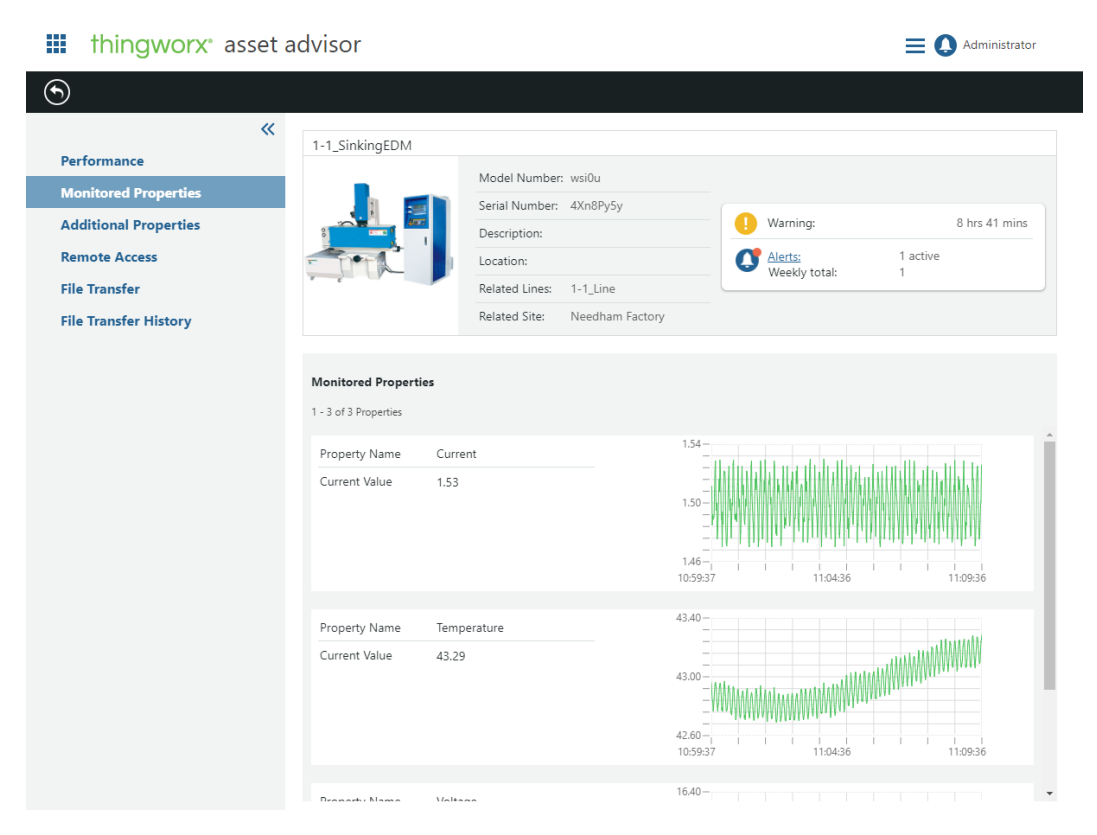

#### **Asset Detail — Additional Properties**

Additional properties configured on the asset display here. These properties are configured in **Configuration and Setup** ▶ **Equipment**.

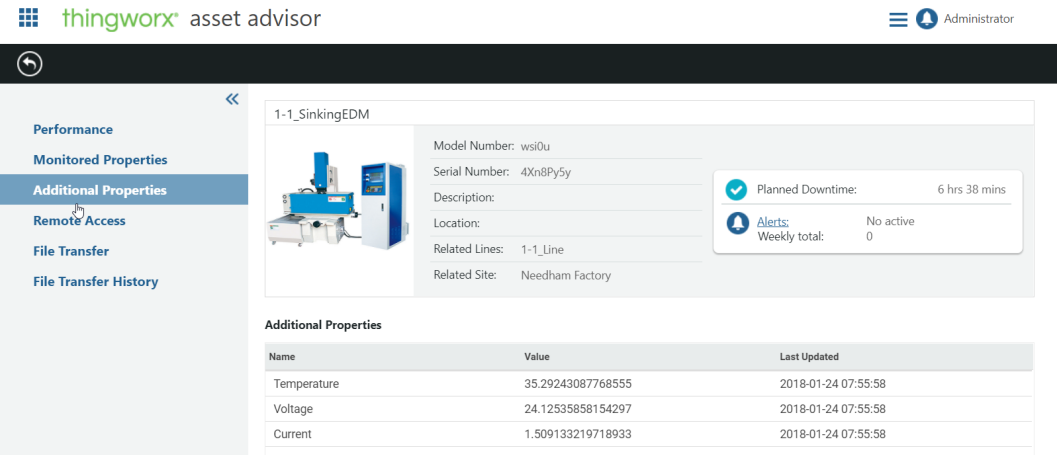

#### **Asset Detail — Remote Access**

• **Remote Access** is a set of optional features that can be added to **Asset Advisor** by importing the Asset Remoting extension using ThingWorx Composer.

The extension includes the following features.

- **Remote Access**
- **File Transfer**
- **File Transfer History**

#### **Note**

Once the extension has been imported, assets also need to be configured to be remotely accessed. For more information, see [Remote](#page-61-0) Access and [Control](#page-61-0) on page 62.

- If the asset is already configured for remote access, click the **Launch Remote Access** button to connect directly to the asset for the purpose of executing software patches or changing configuration settings – without the need to make a field trip.
- If the extension has been imported, but the asset has not been configured for **Remote Access**, a message is displayed in the page asking you to notify your system administrator.

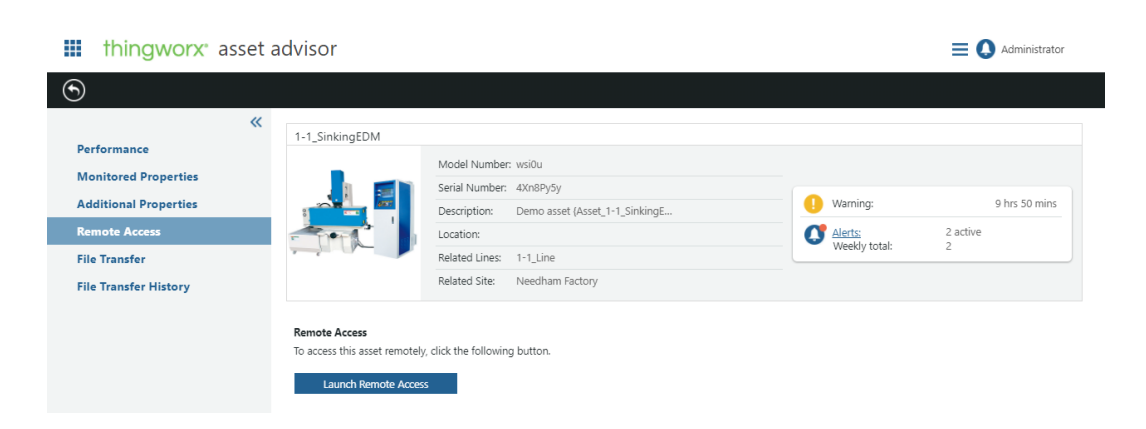

#### **Asset Detail — File Transfer**

- If the asset is configured for file transfer, you can upload files to, or download files from the asset for the purpose of software upgrade or configuration changes using the **File Transfer** page.
- If the asset has not been configured for file transfer, a message is displayed in the page asking you to notify your system administrator.

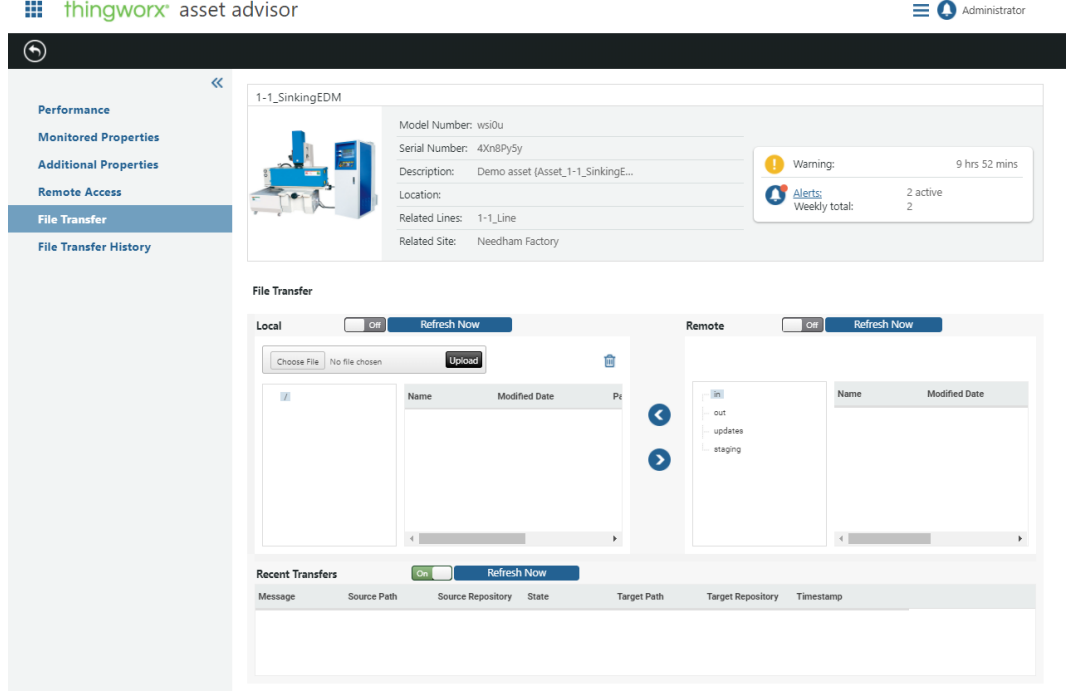

#### **Asset Detail — File Transfer History**

• If the asset is configured to display file transfer history, information is displayed in the lower half of the asset detail page enabling you to manually browse file transfer history or quickly find an entry by entering a date range. You can also find an entry by applying a standard filter from a drop-down menu.

• If the asset has not been configured for file transfer history, a message is displayed in the asset detail page asking you to notify your system administrator.

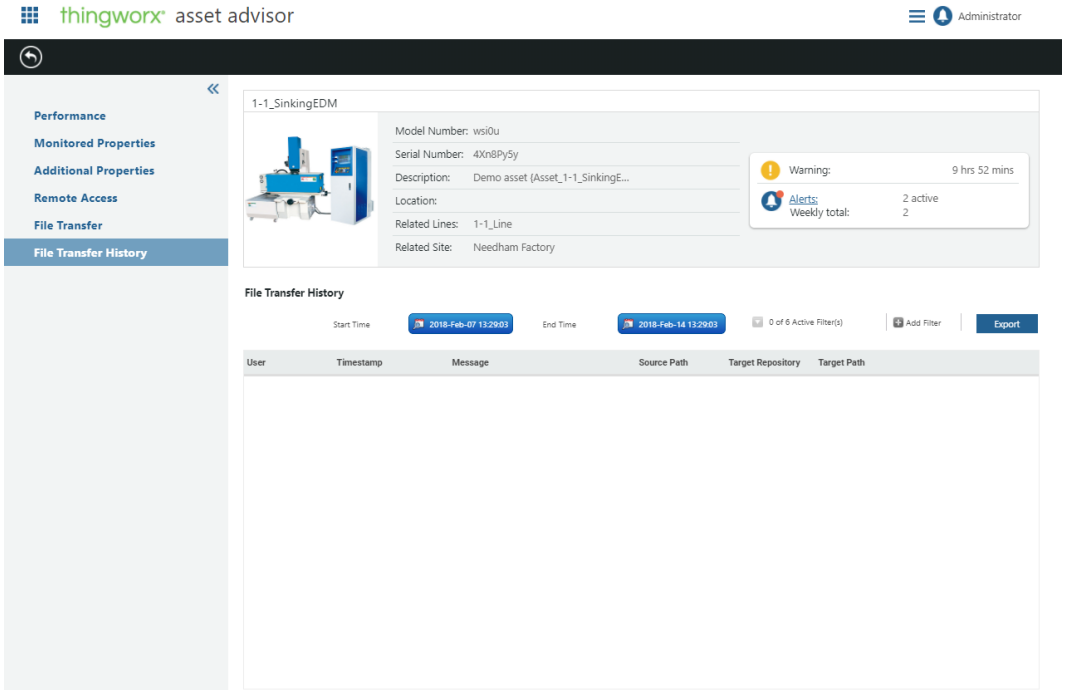

## <span id="page-41-0"></span>**Controls Advisor**

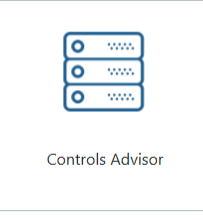

**Controls Advisor** enables a Controls Engineer to connect and remotely monitor KEPServerEX and aggregator connections and devices in real time. After the connections are set up, the Controls Engineer is notified instantly of data communication errors that may result in a loss of critical production data. Aggregators are discussed in the following sections.

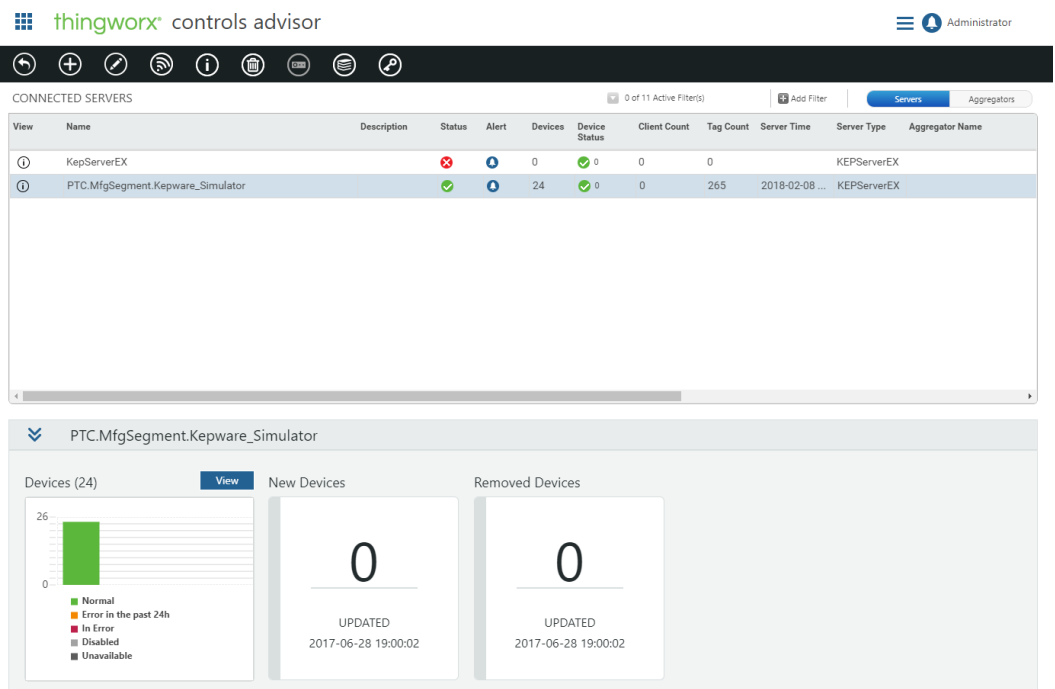

The following list highlights the features of **Controls Advisor**.

- **Discover**  $\bigotimes$  Scans the server and creates the devices in ThingWorx Manufacturing Apps. Repeat this action as you add and remove devices from KEPServerEX.
- **Create Server**  $\bigoplus$  \_ Add new servers. Aggregators are created when you

select **Legacy and Non-Kepware OPC servers** from the **Server Type** drop-down list on the **Create Server** window.

• Switch the **CONNECTED SERVERS** table view between **Servers** and **Aggregators** using the toggle button in the upper right corner of the page. For more information on aggregators, see the following sections.

#### **Connecting KEPServerEX to ThingWorx**

#### **Creating a Server Connection**

KEPServerEX can be used to directly connect to devices (direct connection), or as an aggregator to connect to legacy KEPServerEX and 3rd party OPC Server. The **Controls Advisor** provides the capability to monitor all KEPServerEX and 3rd party OPC servers connected directly or using an aggregator to the ThingWorx instance in a single page.

In order to make a connection between KEPServerEX and ThingWorx, an industrial gateway must be created in ThingWorx. The industrial gateway is a ThingWorx thing that is used to establish the connection information between ThingWorx and KEPServerEX as it holds some of the connection information.

In addition to the industrial gateway thing, a remote thing is created. The remote thing represents the server (KEPServerEX or 3rd party OPC server) being monitored within Controls Advisor. This remote thing holds the properties mapped to a tag. Both things are automatically created when creating a connection from the app.

Finally, the project property on the KEPServerEX server connecting to ThingWorx must then be configured to establish the connection to the remote thing using the industrial gateway.

The first time the Controls Engineer logs into the app, a check is made to determine whether or not a server connection already exists.

- If a server does not exist, the Controls Engineer is guided to create his first connection to a KEPServerEX.
- If a server does exist, the Controls Engineer is taken directly to the console page.

During the initial flow, the Controls Engineer is asked for a server name, the type of connection (aggregator or direct connection to devices), and information required to configure its KEPServerEX project properties. The Controls Engineer is then automatically directed to the server list page where he can monitor the server.

To connect to additional KEPServerEX servers, a **Create Server** action is available in the action toolbar of the server list page. This enables the Controls Engineer to create a remote thing in ThingWorx representing the connection to a specific KEPServerEX server. Selecting this action opens a window where the following information can be specified.

- **Server Name** This corresponds to the remote thing name that is displayed in **Controls Advisor**.
- **Description** Enter an optional description.
- **Server Type** Select the type of server being created, **KEPServerEX** or **Legacy and Non-Kepware OPC servers**.

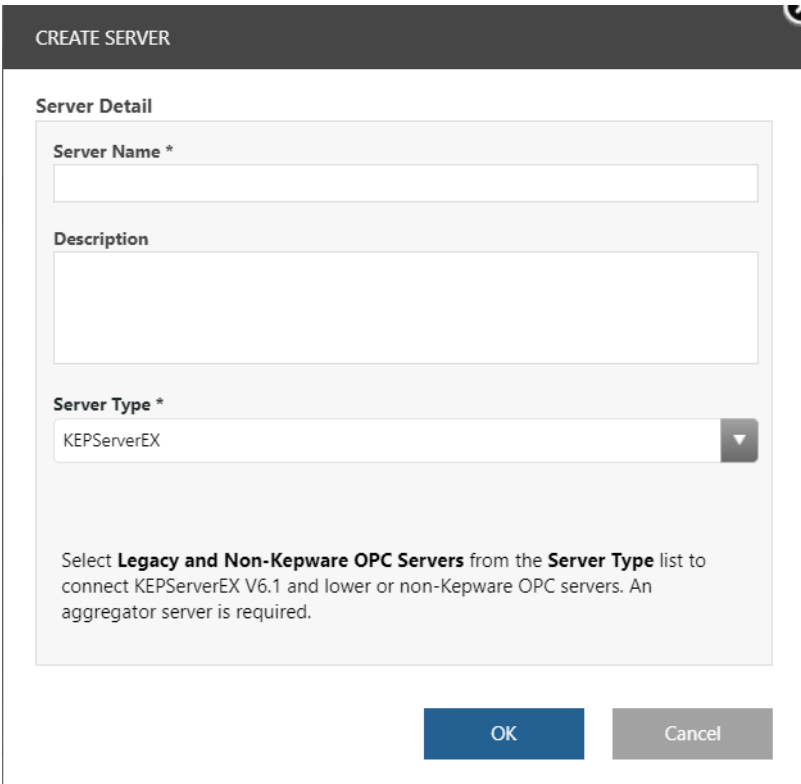

The Controls Engineer is then presented with instructions on how to configure the project properties on the KEPServerEX server. These instructions can be printed for future reference.

#### **Note**

**Controls Advisor** does not support cases where KEPServerEX is connected directly to devices and used as an aggregator simultaneously.

#### **Displaying Connected Servers**

When accessing **Controls Advisor**, the Controls Engineer is presented with a page that displays server information.

There are two views in this page.

- **Server** Displays servers connected to devices (directly connected or thru an aggregator).
- **Aggregators** Displays Servers that are used as aggregators.

#### **見** Note

- The first server in the list is selected by default when accessing the page.
- It is not possible to deselect items in the list.

#### **Understanding Aggregators**

An aggregator server is required for non-Kepware servers and KEPServerEX servers prior to version 6.2. The graphic below describes the relationships among the server and devices.

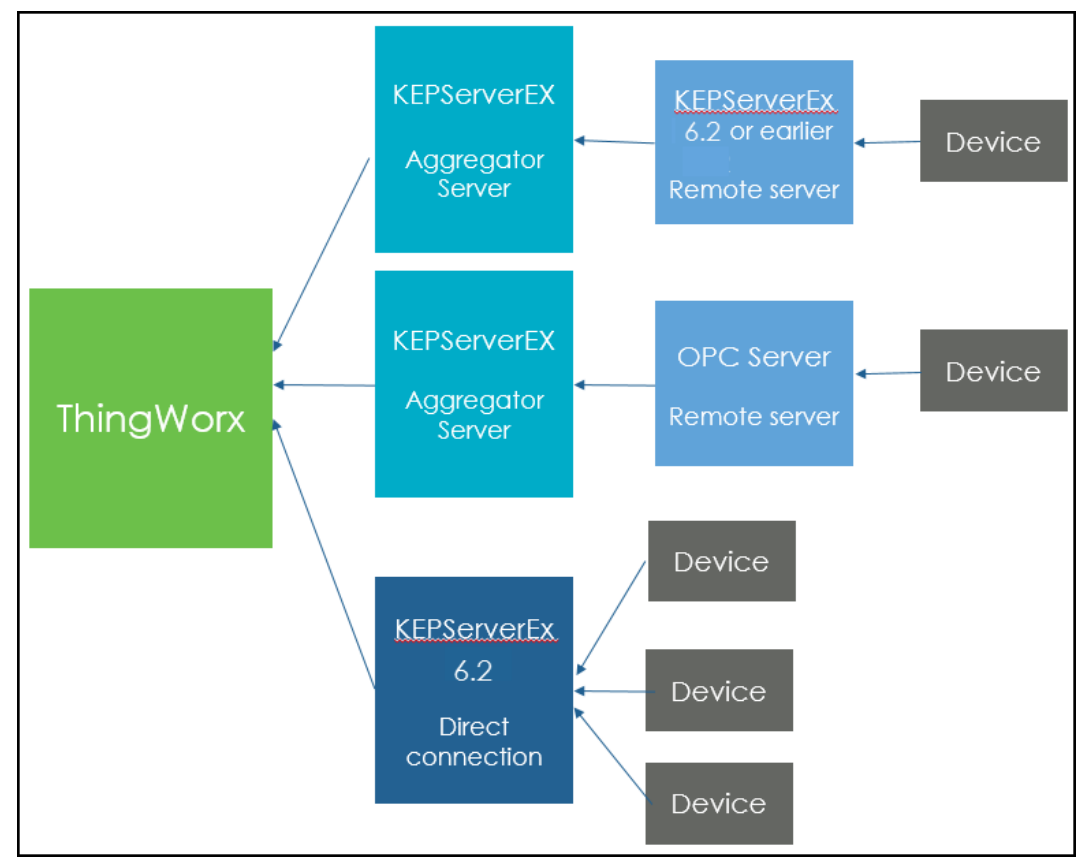

#### **Working with Aggregators**

#### **Discovering Remote Servers**

When creating a server connection and selecting **Legacy and Non-Kepware OPC servers** from the **Server Type** drop-down list in the **Create Server** window, the system assumes that the KEPServerEX has remote OPC or legacy KEPServerEX servers connected as OPC devices.

The action **Discover Legacy KEPServerEX and OPC Servers** is available in the **Aggregators** view of **Controls Advisor**. Selecting a KEPServerEX aggregator and invoking this action, produces the following result.

The list of remote servers associated to the selected aggregate server is scanned and compared to the list of remote servers already discovered.

- If a remote server of the same name is already in the list it is kept.
- If a remote server is not in the list, but on the aggregate, it is added.
- If a remote server is in the list, but not on the aggregate, it is deleted from ThingWorx.

#### **Note**

A server name must be unique in ThingWorx. If there is a uniqueness conflict, the server is ignored and the next remote server is created. At the end of the discovery, a system message displays the path of the ignored remote servers and explains why they were not created. You must then rename the servers in Kepware and re-discover them.

#### **Editing a 3rd party OPC Remote Server**

3rd party OPC vendors have their own tag structure that can be different from the KEPServerEX tag structure. When a remote server is connected via an aggregator, KEPServerEX, system tags cannot be bound automatically. In the **Edit Server** window, the Controls Engineer is able to manually map the following system tags to any data point of the selected remote server. The following system tags can be mapped.

- Client Count (integer)
- Tag Count (integer)
- Current Server Time (date)

When browsing the remote server, the tag picker automatically selects the remote server, the tags with improper types are automatically filtered out.

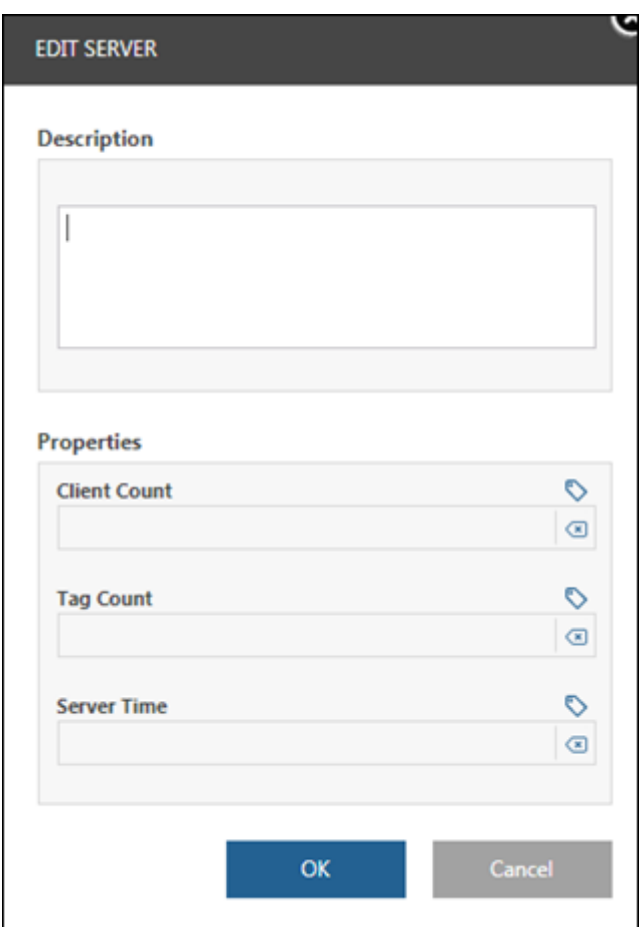

#### **同** Note

- You cannot edit system tags of a KEPServerEX server.
- As the server status is calculated based on the Current Server Time property changing, the 3rd party OPC server status shows as OFF until the Current Server Time is mapped to a tag.

#### **Working with Devices**

#### **Discovering Devices**

A **Discover Devices** action is available in the action toolbar of the **Connected Servers** page. The discovery of the device is scheduled and occurs automatically once a day at midnight. During the initial discovery, the system scans the server and for each device, creates a remote thing in ThingWorx corresponding to the device. No device is created when the remote server is not a KEPServerEX. Devices for 3rd party OPC servers must be created manually.

Discoveries scan the list of devices on the server and compare it to the list of devices already discovered.

- If the device of the same Device Name is already in the list, it is kept.
- If a device is not in the list but on the server, it is added.
- If a device is in the list, but not on the server, it is deleted from ThingWorx.

When a device is deleted, the device is deleted in ThingWorx and all data associated to the thing properties are deleted as well. The binding is removed and tags are unsubscribed. After discovery is complete, a warning indicator is displayed in the **Devices** column of the servers list indicating that a change occurred (some devices were added or removed during last discovery).

You are notified in two widgets about the number of devices added or removed.

- The number of **New Devices** corresponds to the total number of devices added during the discovery. This value is persisted until the next discovery.
- The number of **Removed Devices** corresponds to the total number of devices removed during the discovery. This value is persisted until the next discovery.
- The date is the date of the last discovery.

#### **Tip**

The widgets are not refreshed until you select another row/server.

The devices that have been discovered on the server are displayed in the **Devices** widget shown in the following figure. Each bar represents the number of devices within a specific status for the devices connected (already discovered) to the server.

- Normal
- Errors in the past 24h
- In Error
- Disabled
- Unavailable

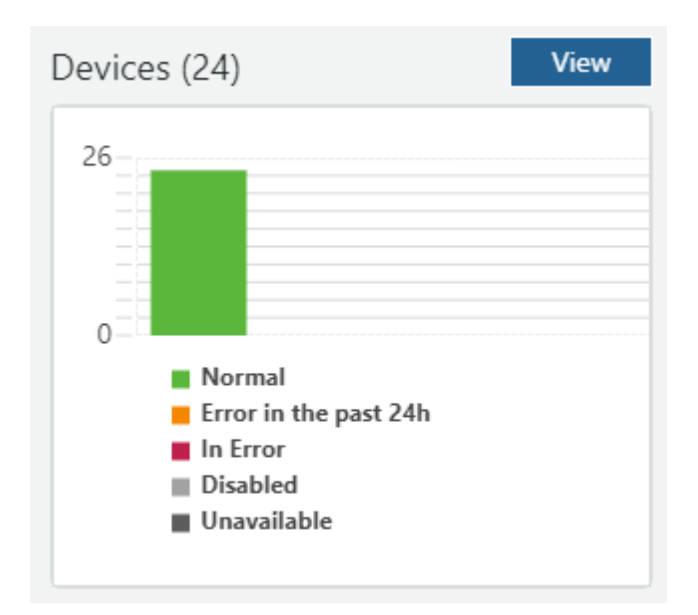

After each discovery, the **Devices** widget is updated along with the **New Devices** and the **Removed Devices** widgets. A **View** button is available in the **Devices** widget to access the device list page.

#### **Note**

When a device is renamed in KEPServerEX, it is not automatically renamed in the app. Upon next discovery, the device is removed and a new device with the new name is added.

#### **Creating Devices**

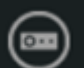

A **Create Device A action** is available in both the server view page and the device list page. This action is only valid when the selected server is a remote 3rd party OPC Server. You can only create devices manually by selecting the **Create Device** action.

#### **Tip**

- The **Create Device** action is disabled when selecting a KEPServerEX server (remote or not).
- The **Discover Devices** action is disabled when selecting a remote 3rd party OPC Server.

When creating a device, you can specify or map pre-defined properties to tags by browsing the remote server using the tag picker (only the selected remote server can be browsed).

#### **Note**

If a value is entered manually, it becomes a static value for the property. No automatic binding occurs if a path to a tag is entered.

You cannot edit the fields. A **Clear** action is available to clear the tag name. After selecting **OK**, the binding is done, the table is refreshed, and the values appear in the table. Unless there is a mapping for those tags, the values appear blank in the server list page and in the device list page.

#### **Editing Devices**

Devices can be edited from the device list page. When selecting a device and the **Edit Device** action, the window displays all the properties associated to the devices. Any device can be edited, and the tag mapping of the device properties changed. However, the name of the device cannot be edited.

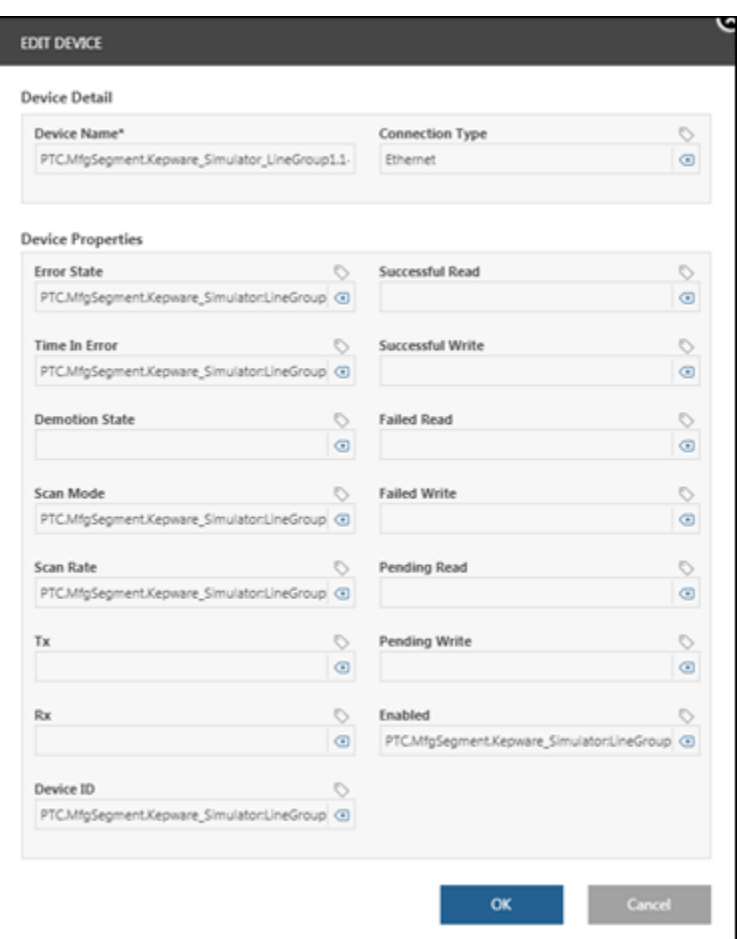

#### **Deleting a Server Connection**

The Controls Engineer can delete a server from the server list. A pop-up appears to confirm the action. When deleting a server, all ThingWorx artifacts with respect to the server are deleted, including devices. All local bindings from the remote server thing properties to any asset, line, or trend properties are also deleted.

When you delete a remote server connected to an aggregator, the following occurs.

- All devices that are associated to the remote server are deleted.
- All local bindings from the remote servers thing properties to any asset, line, or trend properties are also deleted.

When you delete an aggregator, the following occurs.

- All remote servers related to the aggregator are deleted.
- All devices that are associated to each remote server are deleted.
- All local bindings from the remote servers thing properties to any asset, line, or trend properties are also deleted.

#### **Note**

Data associated to the server properties that are stored in the ThingWorx database are not deleted and are re-used in trends if a new remote thing is created with the same name.

## <span id="page-52-0"></span>**Production Advisor**

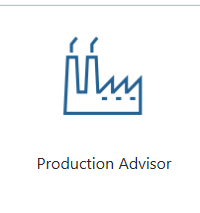

With **Production Advisor**, plant managers have the ability to view real-time operational performance data that is unified from disparate sources. This enables fast-informed decisions with contextual information, as well as the ability to drill down for root cause analysis. Sample pages are shown in the following figures.

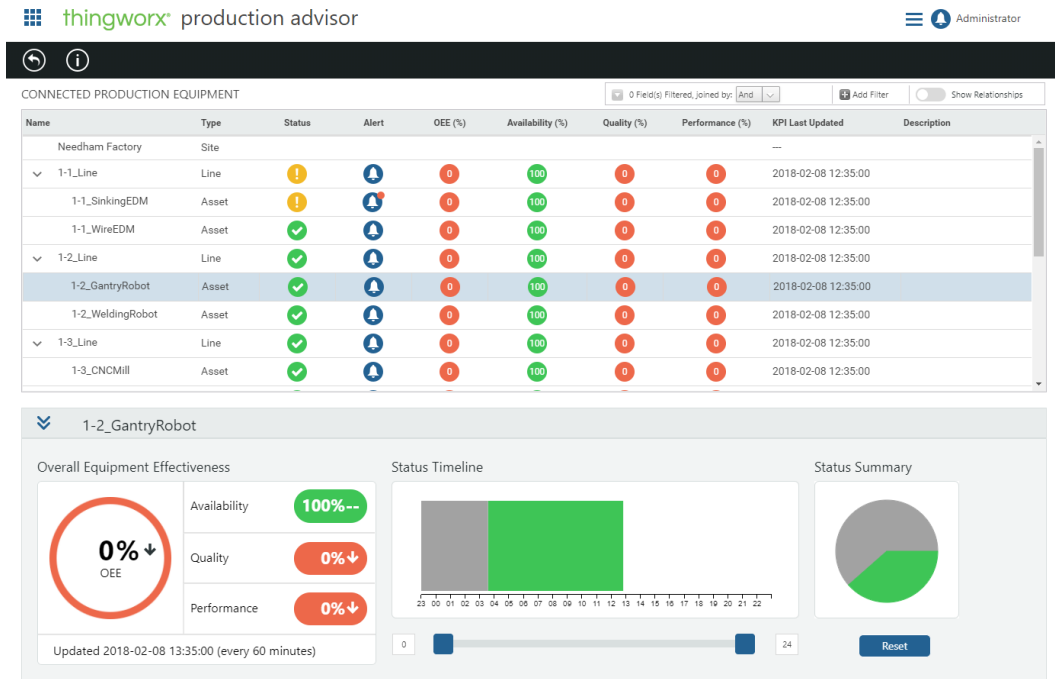

#### **Production Advisor Features**

- Use the filter options at the top of the page to create filters for the lines and assets that display.
	- Add multiple filters.
	- Determine the logical operator between created filters.
	- Display related lines or assets with the **Show Relationships** option.
- Click the view production history data icon  $\bigodot$  for detailed information on the equipment, such as performance and status history.
- On the **KPI Trends** and **Status History** graphs, click and drag to zoom in and double-click to zoom out. **Synchronize Zoom** means when you zoom in on one graph, the other graph zooms to the same time frame.
- Navigate back in time using preset time ranges to show up to a week of data.
- Refresh data on the graphs manually or automatically using the **Refresh Now** option.
- On the **KPI Trends** graph, show and hide change events using the **Display change events** check box. These events are flagged on the graph and listed below the check box.

#### **Tip**

The system can display the following types of change in the **KPI Trends** graph.

- Change to the ideal run rate value
- Change to KPI calculation period value
- Change to KPI parameter expressions (good count, total count, ideal run rate, quality, and performance)

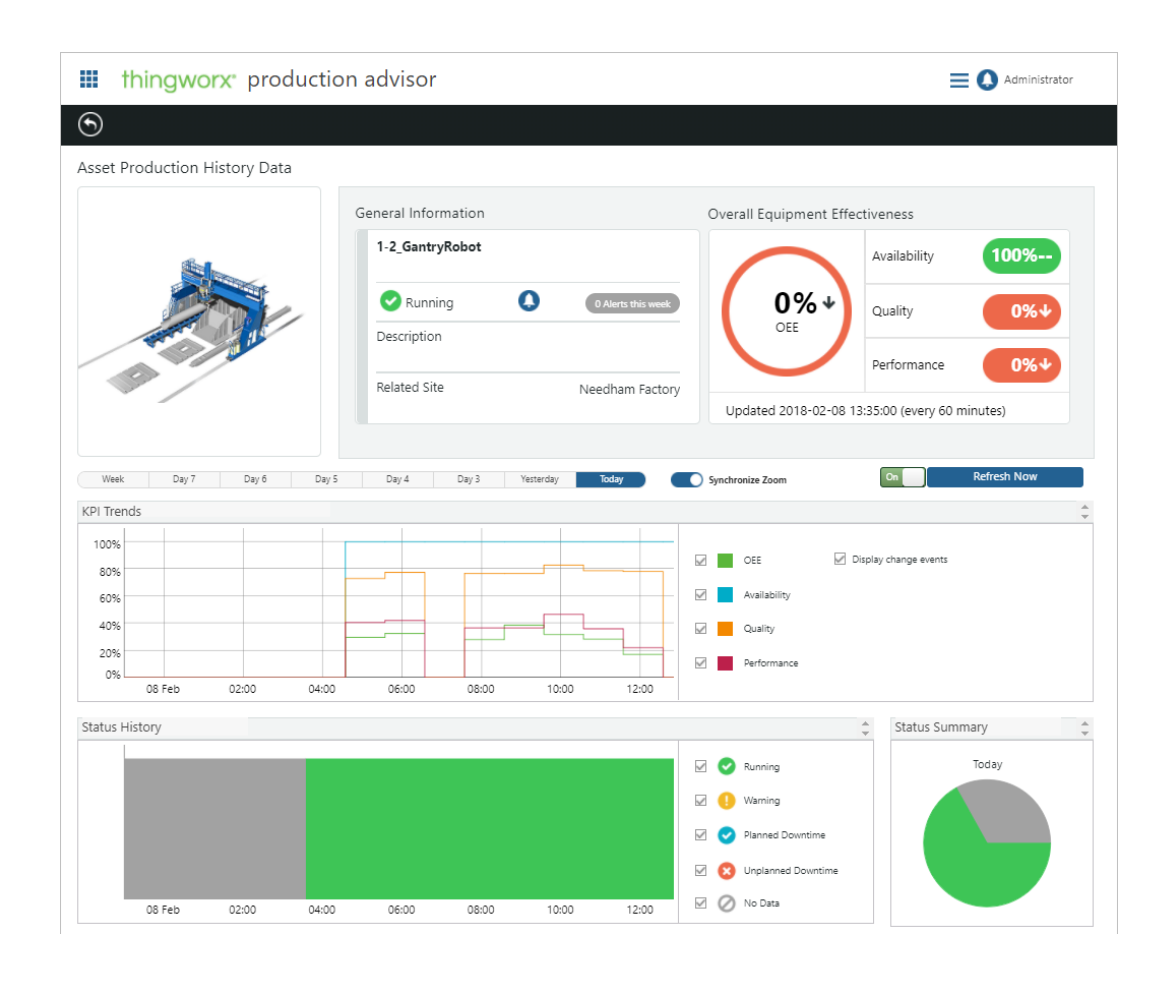

#### **Note**

Overall Equipment Effectiveness (OEE) KPIs are calculated periodically (for a specific period of time) – the KPI calculation period.

The KPI calculation period is the time range over which a KPI is calculated for display to users. In **Production Advisor**, this is configurable for each asset and line and is calculated across multiple operation times if applicable. This applies to the **OEE**, **Availability**, **Performance**, and **Quality** KPIs. For information on specifying the KPI calculation period, see General [Information](#page-16-0) on [page](#page-16-0) 17.

## <span id="page-55-0"></span>**Alert Monitoring**

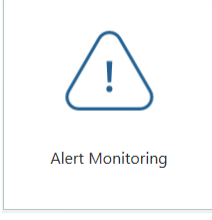

View active alerts and alert history for assets using the **Alert Monitoring** page. All active alerts in the system are displayed in the **Summary** view.

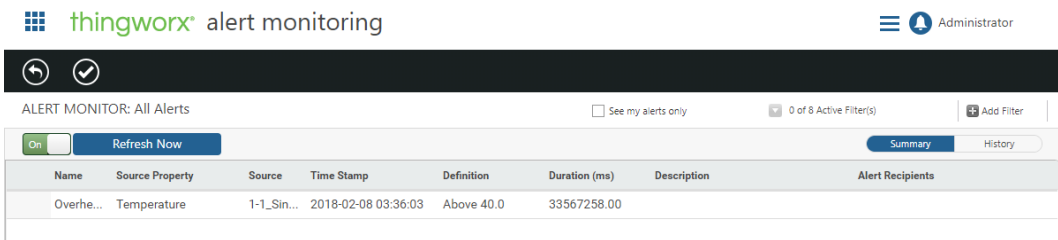

Click an individual alert to see more information about that alert.

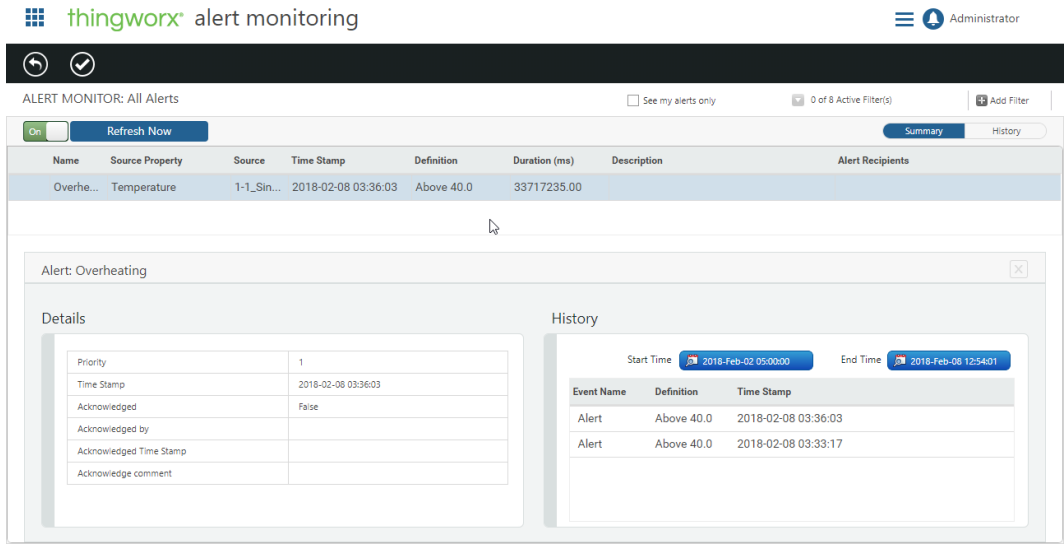

To acknowledge an active alert, select the alert and click  $\bigcirc$ .

Once an alert has been acknowledged, a checkmark appears in the table and it no longer sends out notification messages.

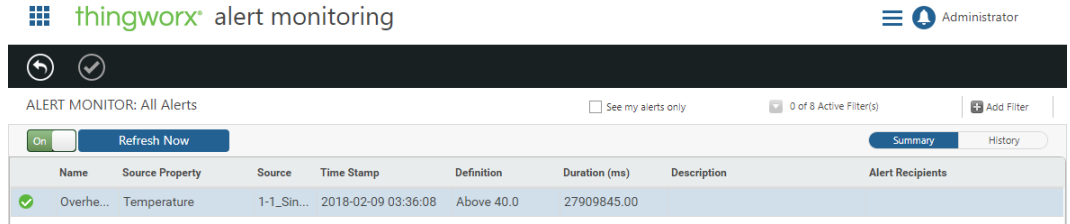

Switch to the **History** view to see alert history for a selected time frame.

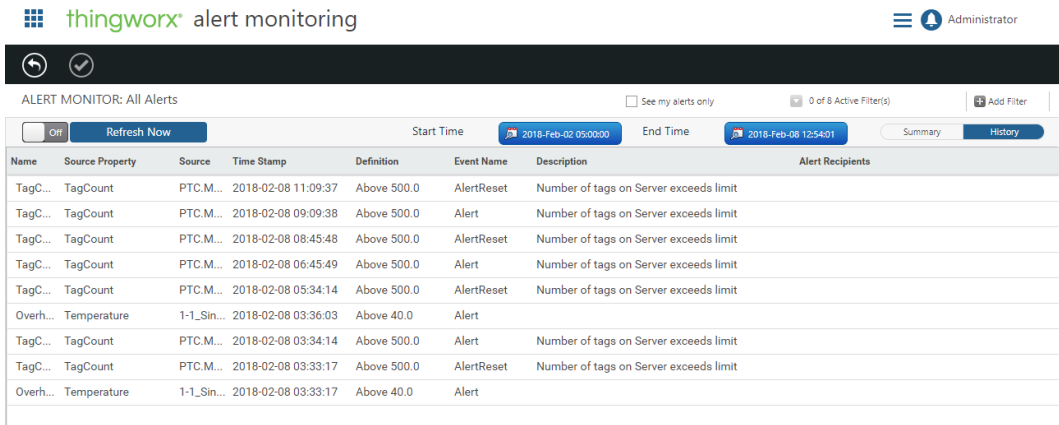

You can access threshold alerts in **Alert Monitoring** by clicking on the alert monitor

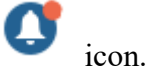

## <span id="page-57-0"></span>**Trending and Troubleshooting**

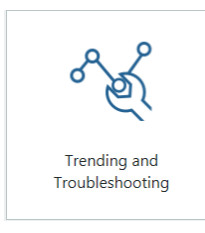

Use the **Trending and Troubleshooting** page to track trends that use KEPServerEX tags or properties for a given piece of equipment. Once a trend is created, you can view any of the selected properties over varying lengths of time.

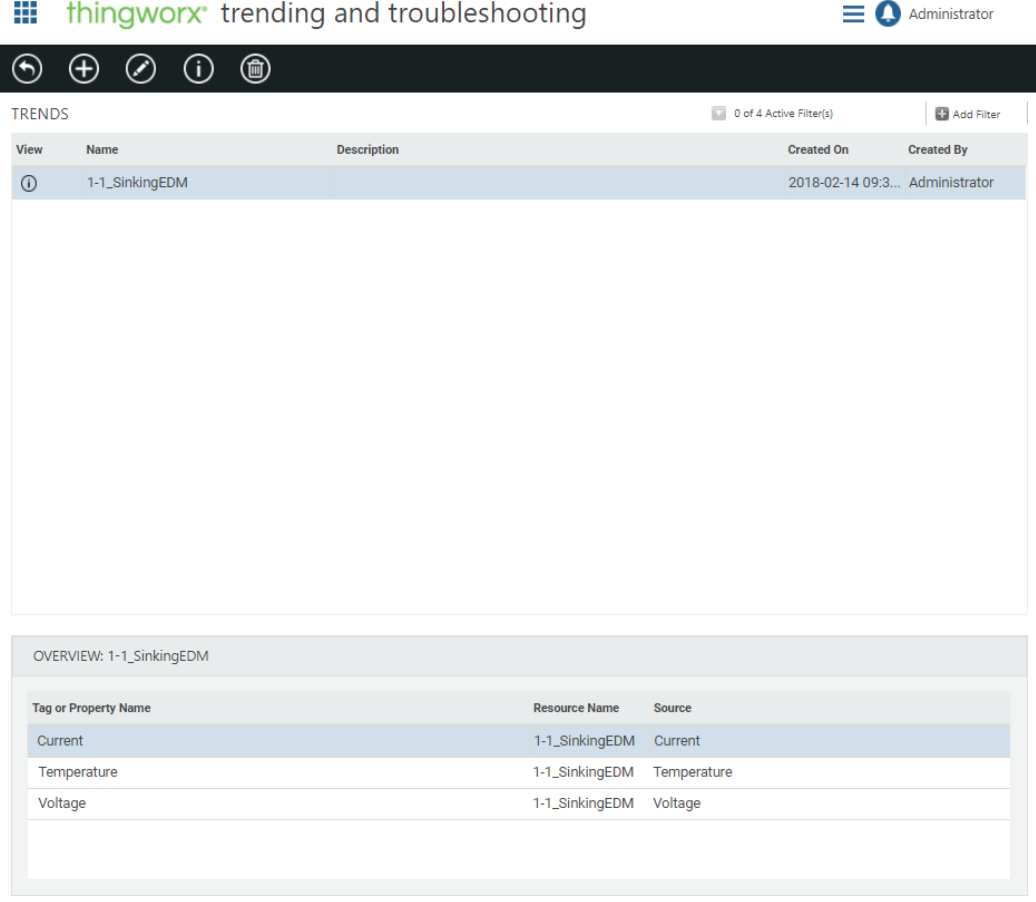

**To create a trend:**

- 
- 1. At the top of the **Trending and Troubleshooting** page, click  $\bigoplus$ 2. In the **New Trend** window, enter a name and optionally, a description. Click
- **OK**.
- 3. On the details page of the trend, click  $\bigoplus$
- 4. On the **Add Tags or Properties To Trend** window, select the equipment type and piece of equipment.
- 5. Select up to five properties or tags to trend for the selected equipment.
- 6. View any of the selected properties over varying lengths of time to track the trend.

# **4**

## <span id="page-59-0"></span>**Advanced Configurations**

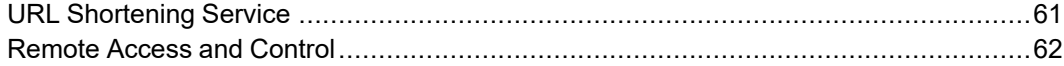

Certain configurations must be completed using ThingWorx Composer.

For information about customizing the ThingWorx Manufacturing Apps extension, refer to the *ThingWorx Manufacturing and Service Apps Customization Guide* located on the PTC Reference Documents website.

## <span id="page-60-0"></span>**URL Shortening Service**

To configure the **URL Shortening Service** field on the **Configuration and Setup** ▶ **Notification Delivery** tab, obtain and apply a Google API key as described below. This allows you to use the Google URL shortening service for links sent in email or text alert notifications.

1. Obtain the Google API key:

#### **Note**

This option is not available with Express or Developer Edition licenses.

- a. Go to the following URL: [https://developers.google.com/url-shortener/v1/](https://developers.google.com/url-shortener/v1/getting_started#APIKey) [getting\\_started#APIKey](https://developers.google.com/url-shortener/v1/getting_started#APIKey).
- b. Sign in with a Google account.
- c. Click **GET A KEY**.
- d. Enter a project name.
- e. The API key is generated. Copy the API key to a known location.
- 2. Apply the Google API key in ThingWorx Composer:
	- a. From **Things**, search for the **PTC.SCA.Common.GoogleUrlShortener** thing.
	- b. Edit the thing.
	- c. Select **Configuration**.
	- d. Click **Change Password** for **apiKey**.
	- e. Paste in the API key obtained in step 1.
	- f. Click **Save**.
	- g. The **PTC.SCA.Common.GoogleUrlShortener** thing now appears as a selectable value for the **URL Shortening Service** field on the **Notification Delivery** page.

## <span id="page-61-0"></span>**Remote Access and Control**

The remote access and control extension enables you to upload and download files and access an asset remotely to interact directly with its software system. For example, you could modify asset configuration settings, install software and firmware patches, or launch the latest software release update.

The remote access and control extension includes the following optional **Asset Advisor** features:

- **Remote Access**
- **File Transfer**
- **File Transfer History**

#### **Note**

Remote Access only supports VNC. It does not support SSH and Microsoft RDP.

#### <span id="page-61-1"></span>**Prerequisites**

• Remote access features require the use of either ThingWorx Edge MicroServer or ThingWorx Edge SDK. Refer to the *ThingWorx 8.2 System Requirements* for supported product versions.

To meet this prerequisite, do one of the following.

- Install ThingWorx Edge MicroServer. For more information, see the *ThingWorx WebSocket-based Edge MicroServer Developer's Guide* located at the PTC Reference [Documents](http://www.ptc.com/appserver/cs/doc/refdoc.jsp) website under the product category ThingWorx Edge MicroServer.
- Use ThingWorx Edge SDK. For more information see the *ThingWorx Java SDK Developer's Guide* located at the PTC Reference [Documents](http://www.ptc.com/appserver/cs/doc/refdoc.jsp) website under the product category ThingWorx Edge SDK

**To import the extension:**

Import the extension ThingWorx-Asset-Remoting-*<version>* extension.zip as described in Import as a [ThingWorx](#page-6-0) Extension on page 7. **To configure an asset for file transfer:**

- 1. Connect your Edge device using the Edge MicroServer or Edge SDK. For more information, refer to the guides listed in [Prerequisites](#page-61-1) on page 62.
- 2. Verify that the ApplicationKey entity exists on the ThingWorx server so that the Edge MicroServer or Edge SDK you are using can authenticate with the platform.
- 3. From ThingWorx Composer, navigate to the **Things** ▶ **Asset\_<asset\_name>** ▶ **General Information**.
- 4. Set the **Identifier**.
- 5. Click **Save**.

#### **Note**

The **File Transfer** action enables you to copy files from the local system repository, TW.RSM.Thing.FileRepositor to a remote location (an asset). For more information, see the ThingWorx documentation on how to customize a file repository.

**To configure an asset for remote access and control:**

- 1. Configure the asset for file transfer, as shown in the previous section.
- 2. From ThingWorx Composer navigate to the **Things** ▶ **Asset\_<asset\_name>** ▶ **General Information** page.
- 3. From the **Override?** drop-down list for the **Enable Tunneling** field, select **Override – Enabled**.
- 4. Navigate to the **Configuration** section and click on the **Add My Tunnel** button.
	- a. The **Tunnel Name** is used to identify what tunnel to use. Enter any name.
	- b. Configure the **Host** and **Port** from the point of view of the edge device where the server component of the client/server application is running, not the ThingWorx Core. For example, when you want to access the edge device from the VNC Viewer, you would type the IP address of the device, and then the port number.
	- c. The **Port** value should be the port that the VNC server is listening on. This is typically 5900.
	- d. The **App URI** should be left as the default, as you are going to rely on ThingWorx built in VNC client.
	- e. The **# Connections** and **Protocol** can remain their default values, unless you have a reason to change them.
	- f. Click **Save**.
- g. From ThingWorx Composer, navigate to **Things** ▶ **Asset\_<asset\_name>** ▶ **Properties**.
- h. Set your VNC password on the property: **vncPassword**.

#### **Configuring Recommended Subsystem Settings**

These recommended configuration settings for the **WSCommunicationsSubsystem** and **FileTransferSubsystem** can improve performance when performing file transfers.

#### • **WSCommunicationsSubsystem**—

If file transfers are expected to involve large files (greater than 20mb in size), increase the timeout value for request response messages to 180 seconds by completing the following steps.

- 1. In ThingWorx Composer, under **System**, click **Subsystems**.
- 2. In the list of subsystems, click **WSCommunicationsSubsystem**.
- 3. In the left-side panel, click **Configuration**.
- 4. In the **Amount of time a request will wait for the response message before timing out (secs)** field, enter 100.
- 5. Click **Save**.

#### • **FileTransferSubsystem**—

- 1. In ThingWorx Composer, under **System**, click **Subsystems**.
- 2. In the list of subsystems, click **FileTransferSubsystem**.
- 3. In the left-side panel, click **Configuration**.
- 4. Enter the following recommended values for each file transfer setting.

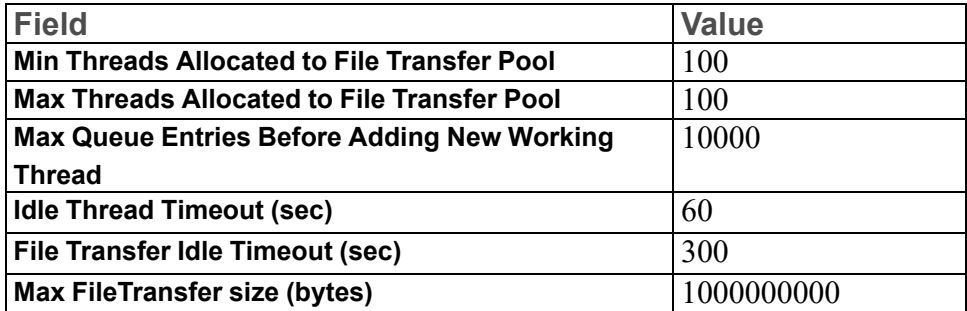

5. Click **Save**.

**5**

# <span id="page-64-0"></span>**Frequently Asked Questions**

#### **Terminology**

• What does the term "line" mean?

The term (production) line refers to a work center that is a collection of equipment dedicated to the manufacture of a specific number of products or product families.

• What does the term "site" mean?

A site is a component of a manufacturing enterprise that is identified by physical, geographical, or logical segmentation.

• What does the term "enterprise" mean?

An enterprise is one or more organizations that share a mission, goals, and objectives to offer an output such as a product or service.

#### **Performance and Scalability**

• How many devices are supported for each server?

A maximum of 250 devices per server are supported. Note that with a large number of devices, discovering devices for a specific server may take several minutes.

#### **KEPServerEX**

• Can non-system tags be monitored?

Update of KEPServerEX system tags only occurs when non-system tags associated to the server are monitored. To monitor a non-system tag, create a trend in **Trending and Troubleshooting** and add any tag from any devices.

System tags are found in the System and Statistics tag groups in KEPServerEX.

#### **Alert Notifications**

• Why am I not receiving email alert notifications using gmail.com?

If you are not receiving email alert notifications on domains such as gmail. com or yahoo.com, ensure that the option to allow less secure apps is enabled for those email services. For more information, see [https://support.google.](https://support.google.com/a/answer/6260879?hl=en) [com/a/answer/6260879?hl=en](https://support.google.com/a/answer/6260879?hl=en).

• How do I set up mobile alert notifications?

For mobile alert notifications, add any mobile numbers with different country codes to the Twilio account before using those mobile numbers.